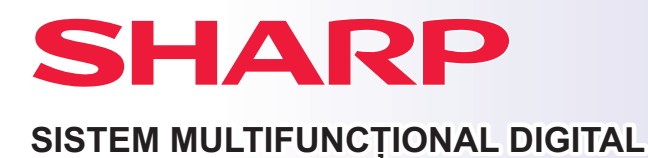

**BP-B537WR BP-B547WD MODEL:** 

**Ghid de iniţiere rapidă**

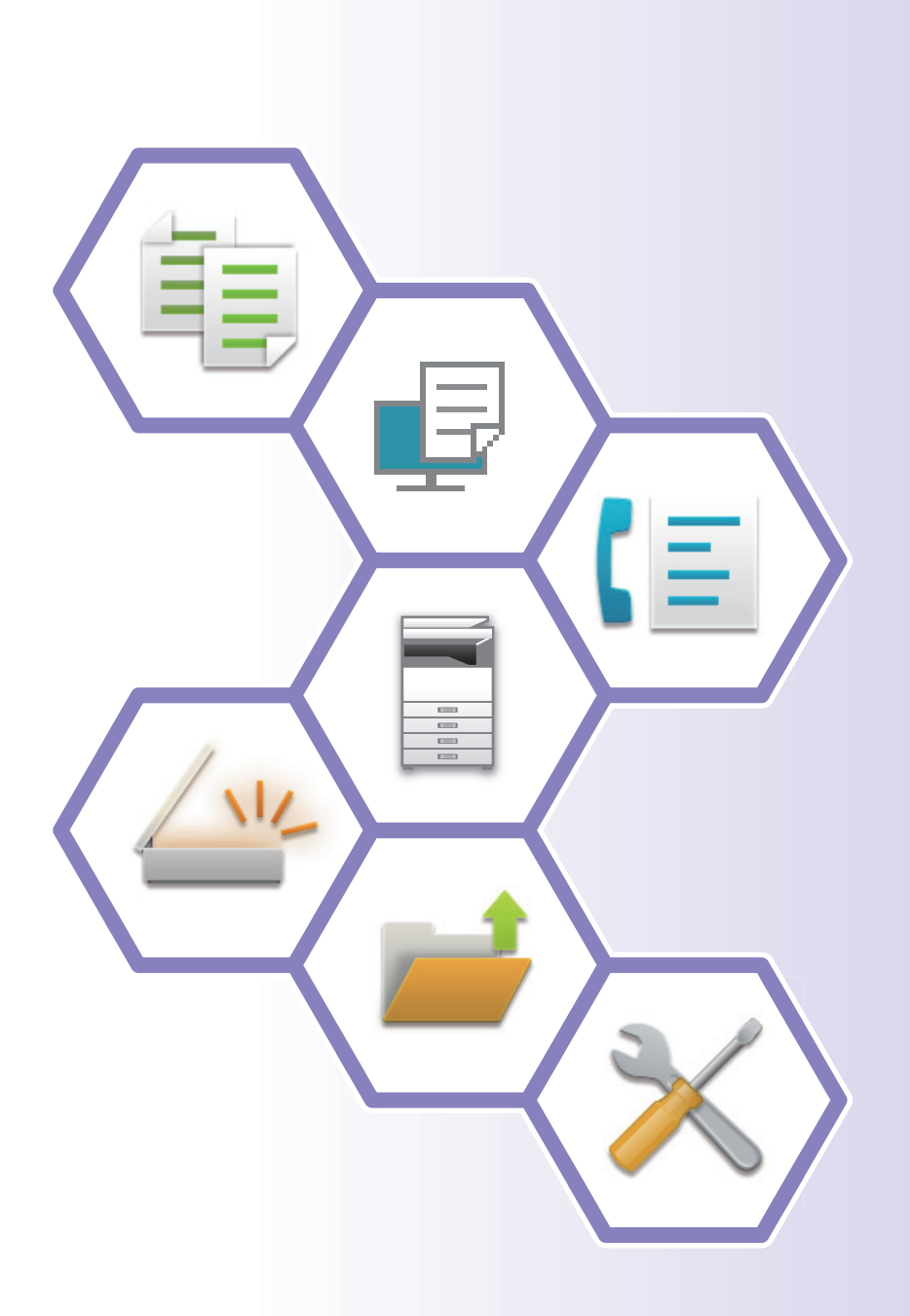

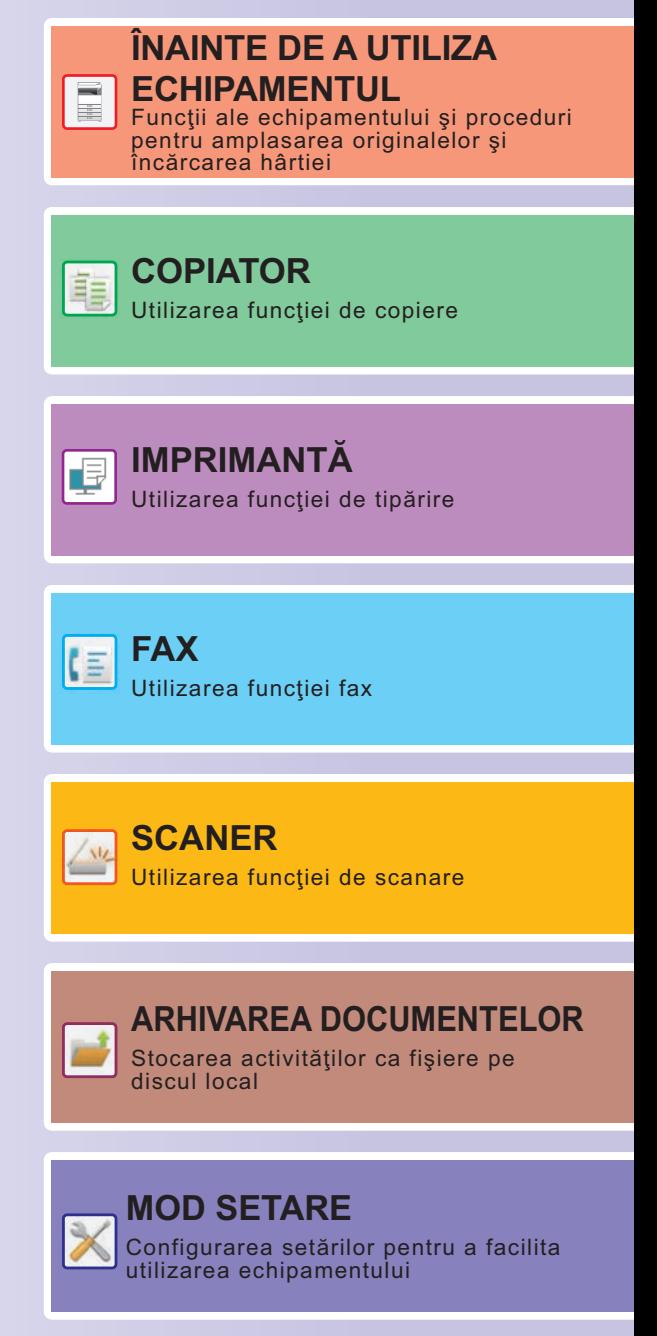

## <span id="page-1-0"></span>**CUM SE UTILIZEAZĂ MANUALELE**

### **Ghid de pornire**

Acest manual explică procedurile de bază pentru utilizarea echipamentului, atenționări pentru utilizarea în siguranță a acestuia şi informaţii pentru administrator. Citiţi acest manual înainte de a utiliza echipamentul. Pentru proceduri detaliate de operare și informații de depanare, consultați manualul utilizatorului.

### **Manualul utilizatorului**

În "Manual de utilizare" sunt furnizate explicații detaliate ale funcțiilor care pot fi utilizate pe echipament. Manualele pentru acest aparat sunt încărcate pe un website. Atingeți [Manual de utilizare] pe panoul tactil al aparatului și va fi afișat un cod QR.

Scanați codul QR cu un smartphone sau alt dispozitiv pentru a accesa web site-ul pe care sunt disponibile manuale. Puteți descărca diverse manuale de pe website. Manualul utilizatorului este încărcat și în format HTML și poate fi vizualizat pe smartphone sau pe computer.

### **Ghidul de configurare software**

Acest ghid explică modul de instalare a software-ului și configurare a setărilor de utilizare a echipamentului ca imprimantă sau scaner.

### **Ghid de conectare în Cloud**

Acest ghid explică modul de conectare a echipamentului la un serviciu cloud de pe Internet, permițându-vă să încărcați datele scanate și să tipăriți datele stocate în cloud.

### **Ghid AirPrint**

Acest ghid explică utilizarea AirPrint.

### **Descărcarea manualului utilizatorului în format PDF**

Accesați website-ul de la următoarea adresă URL sau folosind codul QR.

Website-ul este afișat în limba engleză.

Comutați la limba preferată înainte de a vizualiza și descărca manualul.

În plus, puteți vizualiza același "Manual de utilizare" descărcându-l pe computer de pe website.

\* Tipurile manualelor pot fi actualizate. Pentru informații suplimentare, consultați website-ul nostru. URL:

https://global.sharp/restricted/products/copier/downloads/manuals/select.html

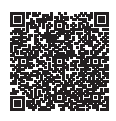

## **CUPRINS**

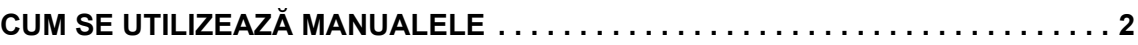

### **ÎNAINTE DE A UTILIZA ECHIPAMENTUL**

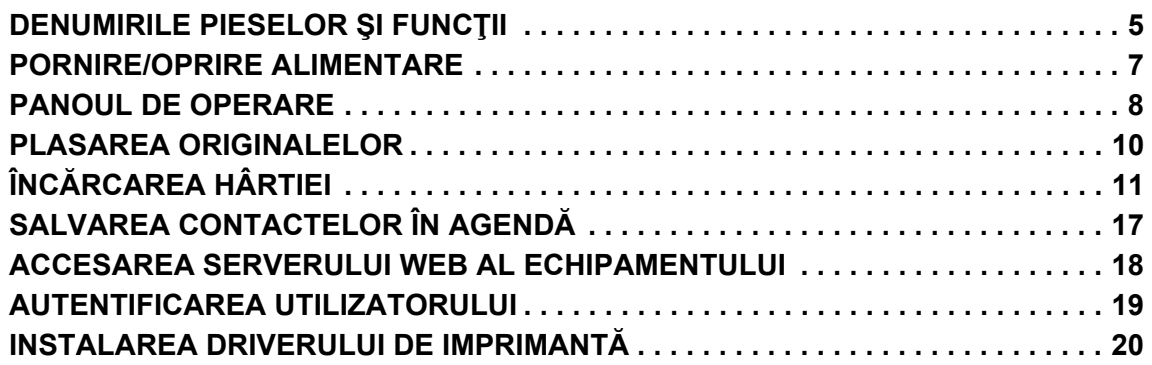

### **COPIATOR**

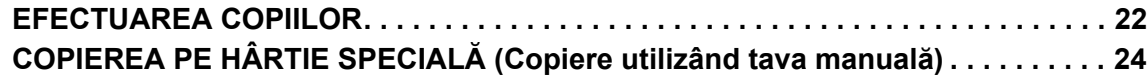

### **IMPRIMANTĂ**

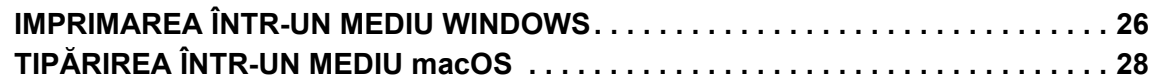

### **FAX**

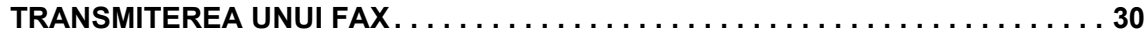

### **SCANER**

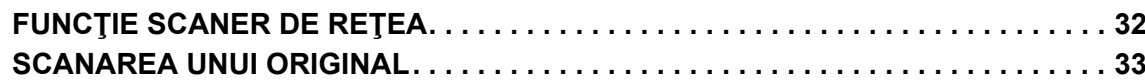

### **ARHIVAREA DOCUMENTELOR**

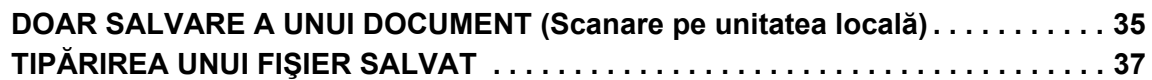

### **MOD SETARE**

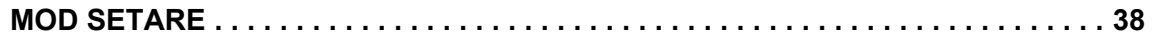

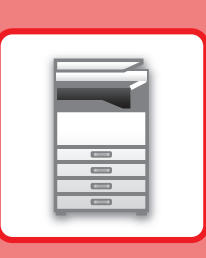

# <span id="page-4-2"></span><span id="page-4-0"></span>**ÎNAINTE DE A UTILIZA ECHIPAMENTUL**

<span id="page-4-1"></span>Această secţiune oferă informaţii generale despre echipament, inclusiv denumiri şi funcţii ale componentelor echipamentului şi dispozitivele sale periferice şi procedurile pentru înlocuirea componentelor originale şi încărcarea hârtiei.

### **DENUMIRILE PIESELOR ŞI FUNCŢII**

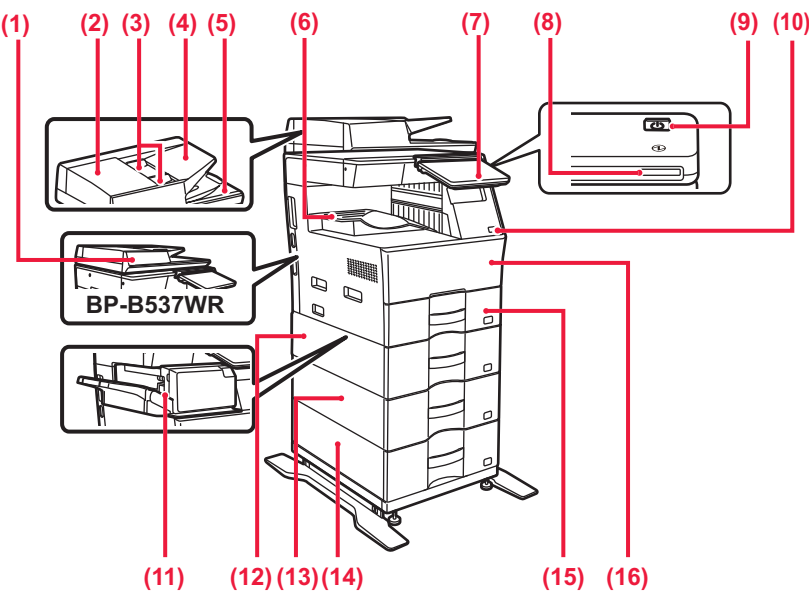

- **(1) Alimentator automat de documente** Acest dispozitiv alimentează hârtia automat şi scanează originale cu mai multe coli. Originalele faţă-verso pot fi scanate automat. Pentru modelele BP-B547WD, ambele feţe ale originalelor faţă-verso pot fi scanate automat în acelaşi timp. ► [UTILIZAREA ALIMENTATORULUI AUTOMAT DE](#page-9-1)
- [DOCUMENTE \(pagina 10\)](#page-9-1) **(2) Capac alimentator de documente** Deschideţi acest capac pentru a îndepărta o alimentare incorectă
- a originalelor sau a curăţa rola de alimentare cu hârtie. **(3) Ghidaje pentru documente originale** Aceste ghidaje garantează că scanarea corectă a documentelor originale.
	- Reglaţi ghidajele în funcţie de lăţimea documentului original.
- **(4) Tava de alimentare cu documente** Aşezaţi originalul. Originalele trebuie aşezate cu faţa în sus.
- **(5) Tavă de ieşire a originalelor**
- Originalul este evacuat în această tavă după scanare. **(6) Tavă de ieşire**
- Materialele de ieşire sunt livrate în această tavă.
- **(7) Panoul de operare**  Pe acest panou se află butonul [Alimentare], butonul/indicatorul luminos [Economisire energie], indicatorul luminos de eroare, tasta [Ecran principal], indicatorul principal de alimentare, indicatorul de notificare date şi panoul tactil. Folosiți panoul tactil pentru a opera aceste funcții.<br>► PANOUL DE OPERARE (pagina 8)
	- [PANOUL DE OPERARE \(pagina 8\)](#page-7-1)
- 
- **(8) Indicator de alimentare** Acest indicator luminează când întrerupătorul echipamentului este în poziție. **(9) Buton [Alimentare]**
- Folosiţi acest buton pentru a porni, respectiv opri echipamentul. **(10) Port USB (Tip A)** 
	- Se foloseşte pentru a conecta dispozitive USB, cum ar fi dispozitivele de memorie USB, la echipament. Compatibil cu USB 2.0 (de mare viteză).
- **(11) Finisor interior\***
	- Se foloseşte pentru a capsa hârtia.
- **(12) Tava 2 (când este instalată o unitate de alimentare hârtie cu 600 de coli)\*** Stocaţi hârtia în această tavă. Pot fi încărcate maximum 600 de

coli de hârtie (80 g/m2 (20 lbs.)).

- **(13) Tava 3 (când sunt instalate două unități de alimentare hârtie cu 600 de coli)\*** Stocaţi hârtia în această tavă. Pot fi încărcate maximum 600 de coli de hârtie (80 g/m<sup>2</sup> (20 lbs.)).
- **(14) Tava 4 (când sunt instalate trei unități de alimentare hârtie cu 600 de coli)\*** Stocaţi hârtia în această tavă. Pot fi încărcate maximum 600 de coli de hârtie (80 g/m2 (20 lbs.)).
- **(15) Tava 1** Stocaţi hârtia în această tavă. Pot fi încărcate maximum 500 de coli de hârtie (80 g/m2 (20 lbs.)).
- **(16) Coperta din faţă** Deschideți acest capac pentru a înlocui cartuşul de toner.

Dispozitiv periferic. Pentru informații suplimentare, consultați Manualul utilizatorului.

Dotare standard sau dotare indisponibilă în anumite ţări şi regiuni. Dotarea nu este disponibilă pentru anumite modele. Contactaţi dealerul sau cel mai apropiat reprezentant de service.

### **[ÎNAINTE DE A UTILIZA ECHIPAMENTUL](#page-4-2)**

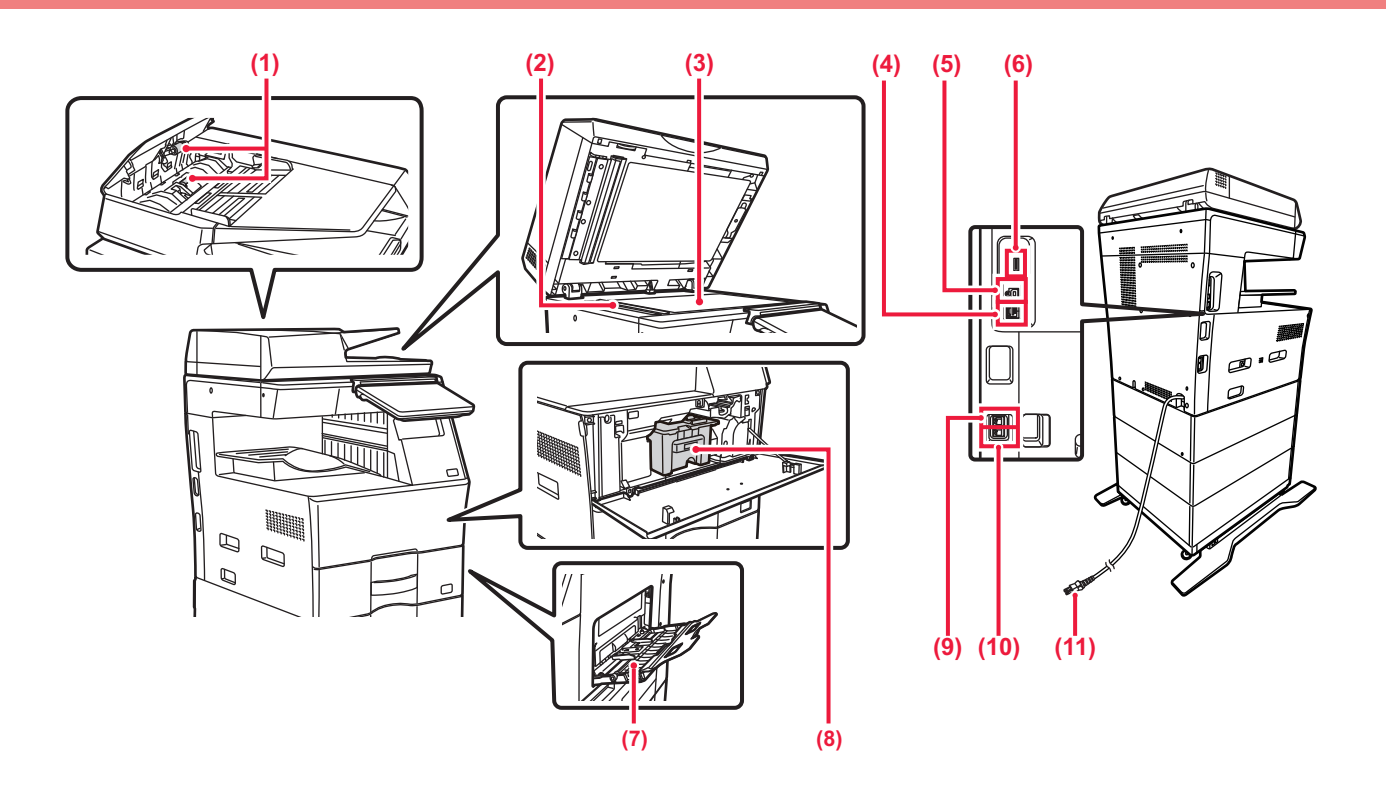

#### **(1) Rolă de alimentare cu hârtie**

Această rolă se roteşte pentru a realiza alimentarea automată cu originale.

- **(2) Suprafaţa de scanare** Originalele amplasate în alimentatorul automat de documente sunt scanate aici.
- **(3) Geamul pentru documente** Cărţile sau alte originale groase care nu pot fi alimentate prin alimentatorul automat de documente se scanează prin aşezare pe geamul pentru documente.<br>
ITILIZAREA GEAMU
	- [UTILIZAREA GEAMULUI PENTRU DOCUMENTE](#page-9-2) [\(pagina 10\)](#page-9-2)
- **(4) Conector LAN**

Conectaţi cablul LAN la acest conector când utilizaţi echipamentul în reţea.

#### **(5) Port USB (Tip B)**

Echipamentul nu utilizează acest conector.

#### **(6) Port USB (Tip A)**

Se foloseşte pentru a conecta dispozitive USB, cum ar fi dispozitivele de memorie USB, la echipament. Acceptă USB 2.0 (Hi-Speed) și USB3.0 (SuperSpeed).

#### **(7) Tavă manuală**

Utilizaţi această tavă pentru alimentarea manuală cu hârtie. Atunci când încărcați hârtie, deschideți, de asemenea, tava extensibilă.<br>
NCĂ

- ÎNCĂRCAREA HÂRTIEI ÎN TAVA MANUALĂ (pagina 14)
- **(8) Cartuş de toner** Acest cartuş conţine toner. Când tonerul din cartuş se termină, înlocuiți-l cu unul nou. **(9) Mufă telefon interior (TEL)**
- Când se utilizează funcția fax a echipamentului, la această mufă se poate conecta un telefon interior.
- **(10) Mufă linie de telefon (LINE)** Când utilizaţi funcţia fax a echipamentului, conectaţi linia de telefon la această mufă.
- **(11) Ştecher**

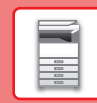

## <span id="page-6-0"></span>**PORNIRE/OPRIRE ALIMENTARE**

Această secţiune descrie procedura de pornire şi de oprire a echipamentului, precum şi modalitatea de repornire a acestuia. Apăsați butonul [Alimentare] de pe panoul de comandă.

### **Pornirea echipamentului**

- Introduceți ștecherul în priză.
- Când indicatorul de alimentare luminează în albastru, apăsați butonul [Alimentare] pentru a porni aparatul.

### **Oprirea echipamentului**

După ce apăsați pe butonul [Alimentare], atingeți tasta [Oprire] de pe panoul panoul tactil.

### **Reporniţi echipamentul**

• Apăsați butonul [Alimentare] pentru a opri alimentarea, apoi atingeți tasta [Oprire] de pe panoul tactil. După aceea, apăsați butonul [Alimentare] din nou pentru a opri alimentarea.

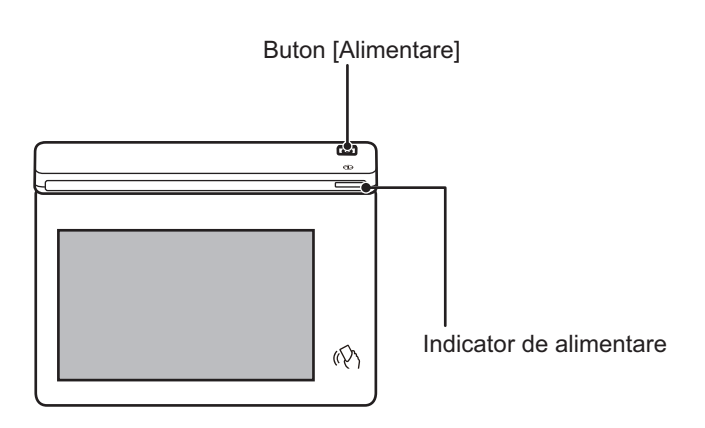

- Când opriți întrerupătorul principal de alimentare, asigurați-vă că apăsați butonul [Alimentare] de pe panoul de operare și atingeți tasta [Oprire] de pe panoul tactil.
- În cazul unei căderi de tensiune, reporniți echipamentul, apoi opriți-l în mod corespunzător.
	- Opriti aparatul de la butonul [Alimentare] și deconectati cablul de la priză dacă suspectați o defecțiune a echipamentului, pe timp de furtună sau când mutați echipamentul.
- Când utilizați funcția de fax sau fax prin Internet, chiar dacă apăsați butonul [Alimentare] pentru a opri alimentarea, recepția pe timp de noapte și transmiterea temporizată vor fi efectuate automat.
- Echipamentul trebuie repornit pentru ca anumite setări să intre în vigoare. În acest caz, apăsați butonul [Repornire acum] afișat pe ecran după înregistrarea setărilor sau reporniți aparatul din ecranul de resetare a alimentării din fila Setări sistem > Stare.

### <span id="page-7-1"></span><span id="page-7-0"></span>**PANOUL DE OPERARE**

Apăsarea tastei [Ecran principal] de pe panoul de operare afişează ecranul principal pe panoul tactil. Ecranul principal afişează tastele pentru selectarea modurilor sau funcţiilor.

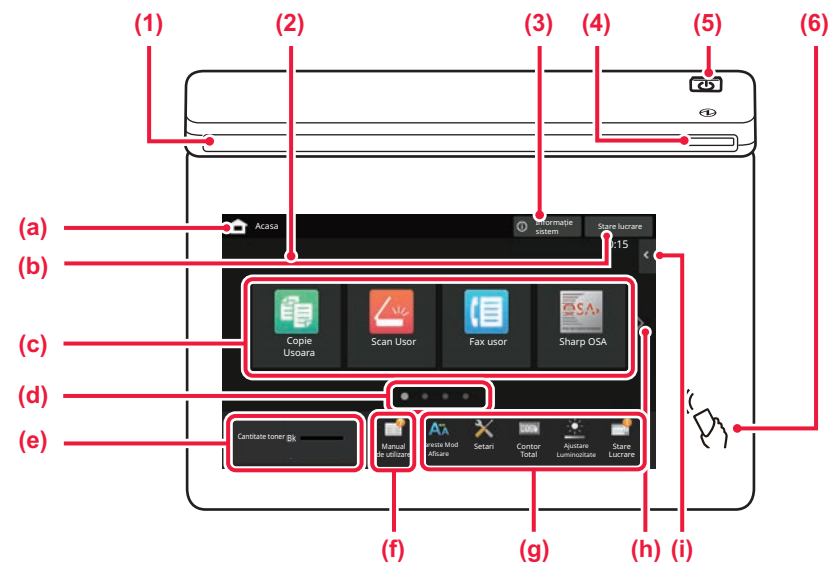

#### **(1) Indicator de informare**

Indicatorul luminează continuu sau intermitent pentru a vă anunța când aparatul este pornit sau oprit, când un utilizator se conectează la aparat, când se primește un fax sau când apare o eroare în aparat.

#### **(2) Panoul tactil**

Mesajele şi tastele se afişează pe ecranul panoului tactil. Operaţi echipamentul prin atingerea directă a tastelor afişate.

- (a) Afișați ecranul principal
- (b) Afişează operaţia în desfăşurare sau în aşteptare cu text sau pictogramă.
- (c) Selectaţi tastele de comenzi rapide pentru moduri sau functii.
- (d) Comutaţi ecranele pentru afişarea tastelor de comenzi rapide.
- (e) Afiseaza cantitatea de toner.
- (f) Afișați un cod QR care indică website-ul Manualului utilizatorului.
- (g) Utilizaţi aceste taste pentru a selecta funcţii care facilitează utilizarea echipamentului.

#### (h) Comutați paginile pentru afișarea tastelor de comenzi rapide.

(i) Selectaţi funcţii care pot fi utilizate în modurile respective. Atingeți fila și lista cu taste funcționale afișată.

#### **(3) Tastă [Informație sistem]**

Afișează informații precum starea aparatului, detalii despre erori și nivelul de hârtie rămas în tava de alimentare cu hârtie.

#### **(4) Indicator de alimentare**

Acest indicator luminează când întrerupătorul echipamentului este în poziție.

În timp ce indicatorul luminos clipeşte, alimentarea nu poate fi pornită prin apăsarea butonului [Alimentare].

#### **(5) Buton [Alimentare]**

Folosiţi acest buton pentru a porni, respectiv opri echipamentul.

#### **(6) Zonă punct tactil NFC**

Puteți conecta ușor un dispozitiv mobil la echipament.

### <span id="page-7-2"></span>**Modul ușor și modul normal**

În modurile copiere, fax și trimitere imagini, există două tipuri de ecrane de operare: modul ușor și modul normal. Modul ușor constă din funcțiile minime necesare, cum ar fi funcțiile utilizate frecvent, iar majoritatea operațiunilor pot fi efectuate fără probleme.

Când doriți să utilizați setări detaliate sau funcții speciale, utilizați modul normal.

În modul normal, toate funcțiile sunt disponibile.

(Exemplu: modul simplu și modul normal în modul copiere)

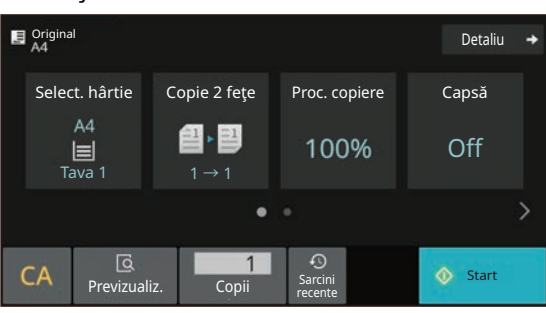

#### Mod uşor Mod normal

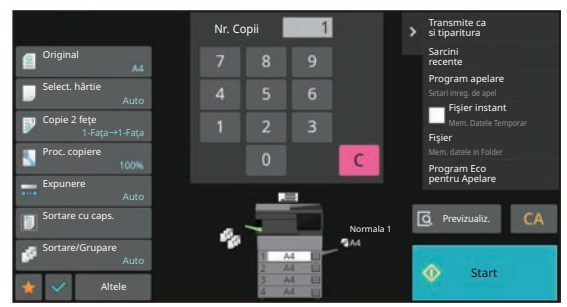

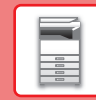

### **PENTRU A MODIFICA UNGHIUL PANOULUI DE OPERARE**

Puteti modifica unghiul panoului de operare. Ajustaţi unghiul pentru o vizualizare uşoară.

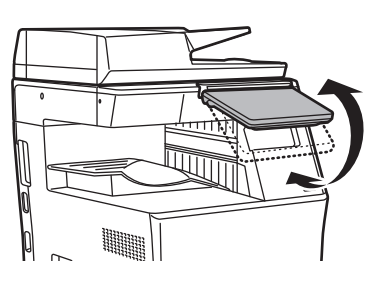

### **VERIFICAREA STĂRII UNEI OPERAŢII/PRIORITĂŢI/ ANULĂRI**

Pentru a afişa ecranul Stare operaţie, apăsaţi tasta [Stare lucrare] de pe ecranul principal sau apăsaţi tasta [Stare lucrare] care apare în coltul din dreapta sus al fiecărui ecran de mod.

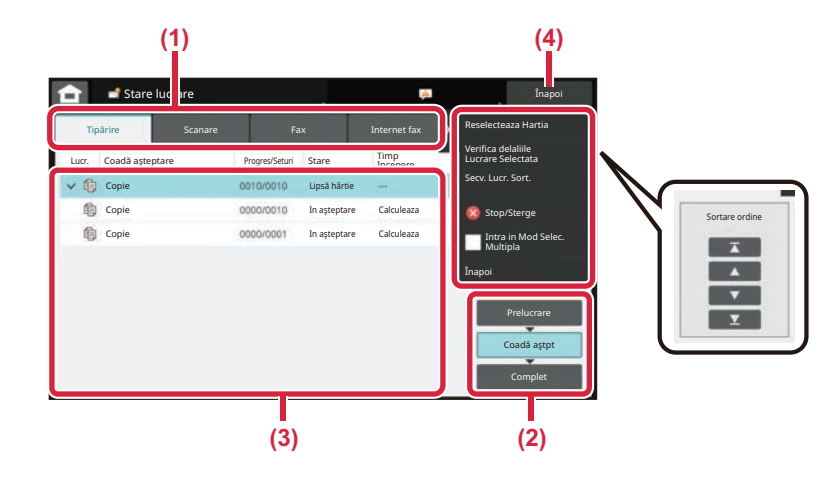

#### **Verificaţi starea operaţiei**

- **(1) Atingeţi fila corespunzătoare modului pe care doriţi să îl verificaţi.** Verificaţi operaţiile de copiere şi tipărire în fila [Tipărire].
- **(2) Atingeţi scurt tasta [Coadă aştpt] sau [Complet].**
- **(3) Verificaţi operaţiile din listă.** Dacă doriți să acordați prioritate unei operații sau să anulați o operație, atingeți operația respectivă.
- **(4) Atingeţi scurt tasta [Înapoi] pentru a reveni la ecranul original.**

#### **Pentru a acorda prioritate operației**

Atingeţi [Secv. Lucr. Sort.] şi atingeţi tasta Modificare prioritate.

#### **Pentru anularea operației**

Dacă doriți să anulați o operație, atingeți-o și apoi atingeți [Stop/Sterge].

### <span id="page-8-0"></span>**ECRANUL DE PREVIZUALIZARE**

Puteți atinge ușor tasta [Previzualiz.] pentru a deschide ecranul Previzualiz. Pe ecranul Previzualizare de pe panoul tactil, puteţi previzualiza operaţiile şi imaginile stocate în echipament.

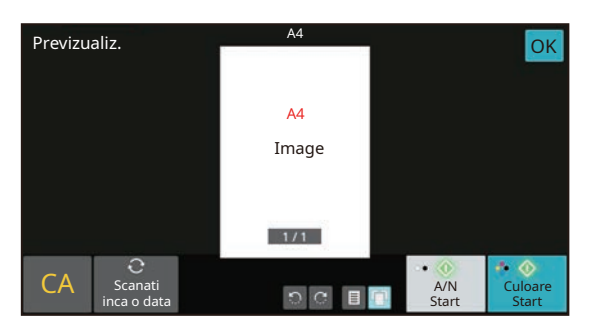

#### **Mod uşor Mod normal**

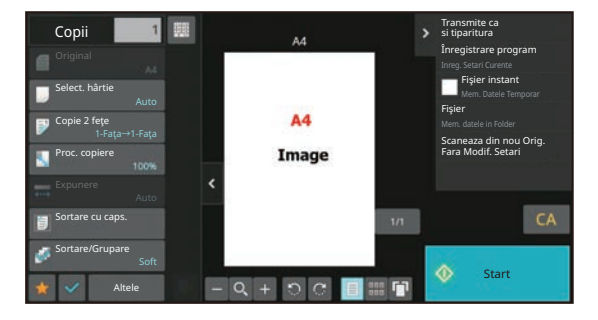

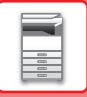

## <span id="page-9-0"></span>**PLASAREA ORIGINALELOR**

Alimentatorul automat de documente poate fi utilizat pentru a scana automat simultan mai multe originale, iar acest lucru vă scuteşte de efortul alimentării manuale a fiecărui original.

Pentru originalele care nu pot fi scanate cu ajutorul alimentatorului automat de documente, precum o carte sau un document cu note anexate, utilizati geamul pentru documente.

### <span id="page-9-1"></span>**UTILIZAREA ALIMENTATORULUI AUTOMAT DE DOCUMENTE**

Când utilizaţi alimentatorul automat de documente, plasaţi originalele în tava de alimentare cu documente. Asiguraţi-vă că nu aţi aşezat niciun document pe geamul pentru documente.

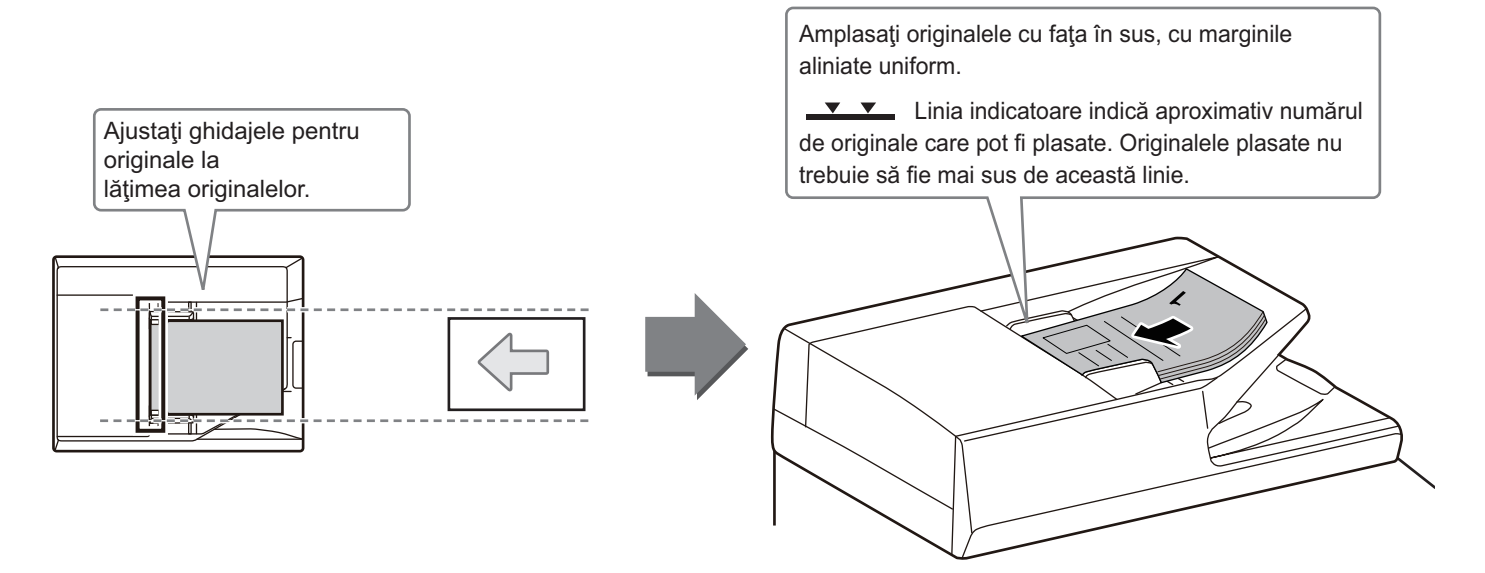

### <span id="page-9-2"></span>**UTILIZAREA GEAMULUI PENTRU DOCUMENTE**

Aveţi grijă să nu vă prindeţi degetele când închideţi alimentatorul automat de documente. După aşezarea originalului, nu uitaţi să închideţi alimentatorul automat de documente. Dacă este lăsat deschis, zonele din vecinătatea originalului ar putea apărea negre pe copie, iar acest lucru implică un consum ridicat de toner.

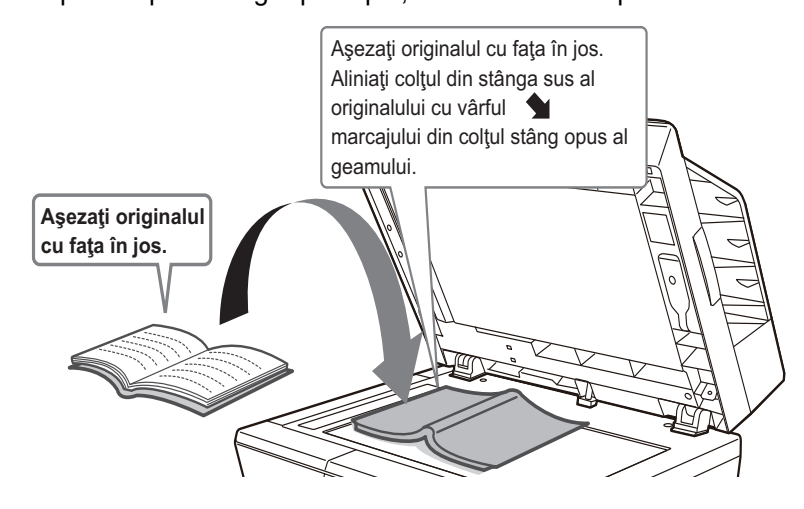

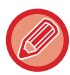

Setați orientarea imaginii pentru a vă asigura că orientarea originalului introdus este recunoscută în mod corect. Pentru detalii, consultaţi Manualul utilizatorului.

## <span id="page-10-0"></span>**ÎNCĂRCAREA HÂRTIEI**

### **NUMELE ŞI LOCAŢIILE TĂVILOR**

Denumirile tăvilor sunt următoarele.

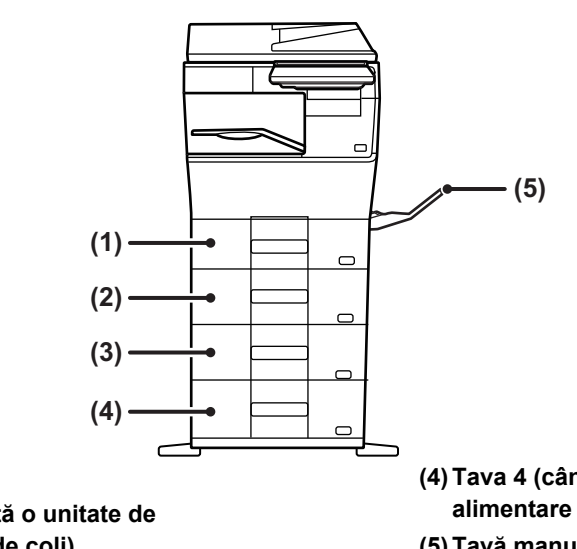

- **(1) Tava 1**
- **(2) Tava 2 (când este instalată o unitate de alimentare hârtie cu 600 de coli)**
- **(3) Tava 3 (când sunt instalate două unități de alimentare hârtie cu 600 de coli)**
- **(4) Tava 4 (când sunt instalate trei unități de alimentare hârtie cu 600 de coli)**
- **(5) Tavă manuală**

### **Setarea orientării pentru partea de tipărire**

Setarea orientării pentru partea de tipărire variază în funcţie de tava utilizată. Pentru colile "Antet" şi "Pretipărite", aşezaţi hârtia în orientarea inversă.

Aşezaţi cu partea de tipărire orientată în direcţia indicată mai jos.

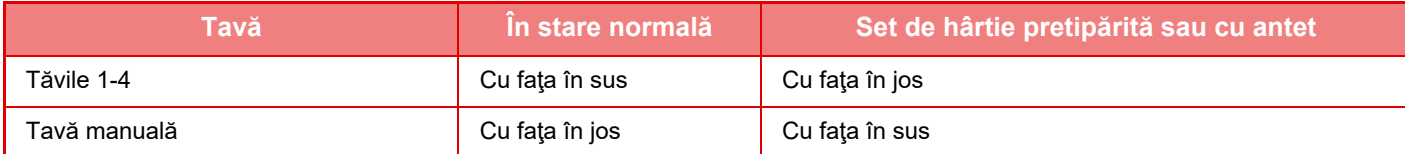

 $\boxed{1}$ 

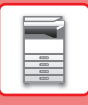

**1**

### **ÎNCĂRCAŢI HÂRTIE ÎN TAVA 1 - 4**

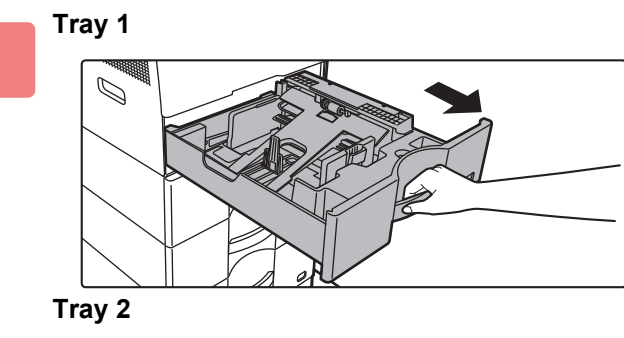

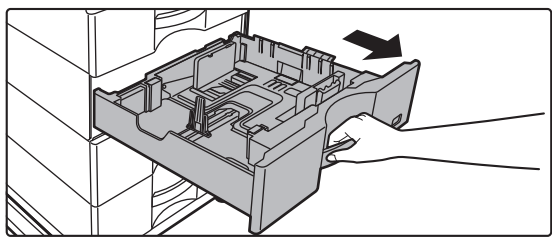

#### **Extrageţi tava de hârtie.**

Trageţi uşor tava până când se opreşte. Pentru a încărca hârtie, treceţi la pasul 3. Pentru a încărca hârtie cu un format diferit, treceti la pasul următor.

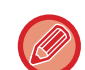

Când utilizați tava 1, apăsați centrul plăcii de presiune până când aceasta se fixează în locul său.

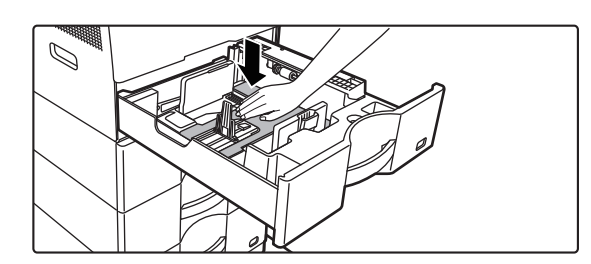

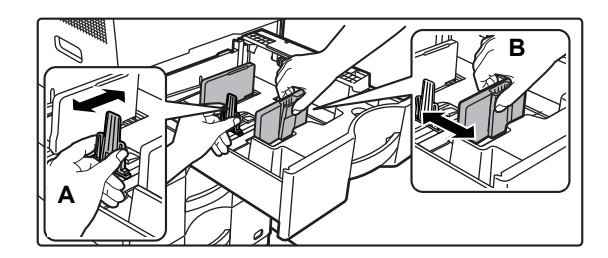

#### **<sup>2</sup> Reglaţi plăcile de ghidare A şi B pentru a corespunde dimensiunilor longitudinale şi transversale ale hârtiei care va fi încărcată.**

Plăcile de ghidare A şi B pot fi glisate. Strângeţi mânerul plăcii separatorului şi glisaţi-l la dimensiunea dorită a hârtiei. Ajustați la dimensiunea hârtiei, astfel încât hârtia să nu stea prea lejer sau prea fix.

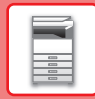

A.

• La încărcarea hârtiei în format A4 în tava 1, sau a hârtiei de 8-1/2" x 14" în tăvile 2 - 4, îndepărtați placa de separare

Mutați placa de separare A complet spre deschiderea de alimentare cu hârtie (partea dreaptă) şi trageți în sus.

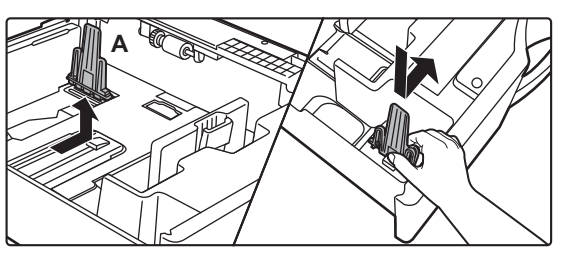

• Dacă echipamentul nu recunoaşte formatul hârtiei chiar dacă formatul A4 este corect încărcat în tava 1, sau formatul 8-1/2" x 14" este corect încărcat în tăvile 2 - 4, verificați dacă suportul din casetă este poziționat la A4 (8-1/2" x 14" în tăvile 2 - 4).

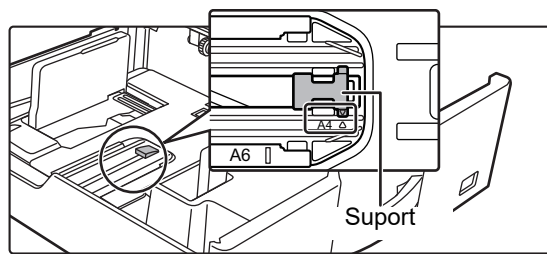

• La poziționarea hârtiei în format 8-1/2" x 11" în tăvile 2 - 4, îndepărtați cele 2 plăci de reglare cu culoare verde din partea din față şi partea din spate a tăvii înainte de amplasarea hârtiei. Plăcile sunt conținute în spațiul de depozitare interior din partea din spate a tăvii.

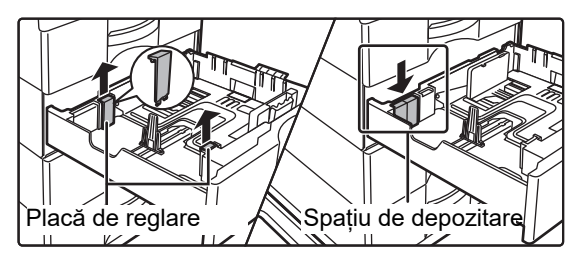

**3**

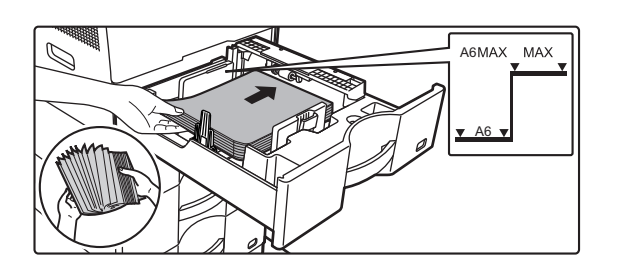

#### **Introduceţi hârtia în tavă.**

- Încărcaţi hârtia cu faţa de tipărire în sus. Stiva de hârtie nu trebuie să depăşească linia indicatoare.
- Răsfoiţi topul de hârtie înainte de alimentare. În caz contrar, există riscul alimentării mai multor coli simultan, acest lucru putând genera o eroare de alimentare.
- Nu încărcați hârtie în modul indicat mai jos.

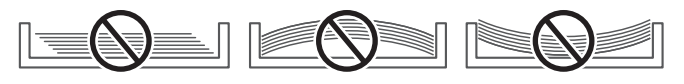

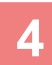

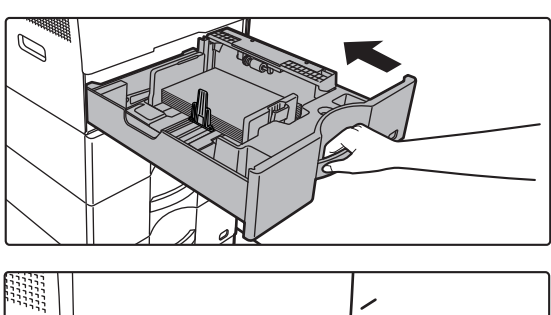

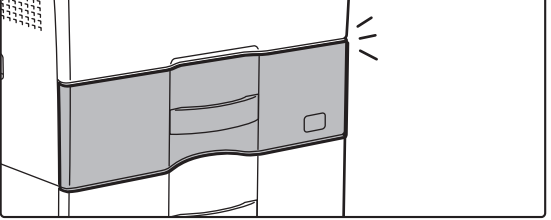

#### **4 Împingeţi uşor tava de hârtie înapoi în echipament.**

Împingeţi tava în echipament până la capăt, cu o mişcare lentă.

Dacă introduceți hârtia împingând-o cu forță rezultatul poate fi o alimentare asimetrică şi blocarea hârtiei. Închideți complet tava.

### <span id="page-13-0"></span>**ÎNCĂRCAREA HÂRTIEI ÎN TAVA MANUALĂ**

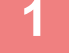

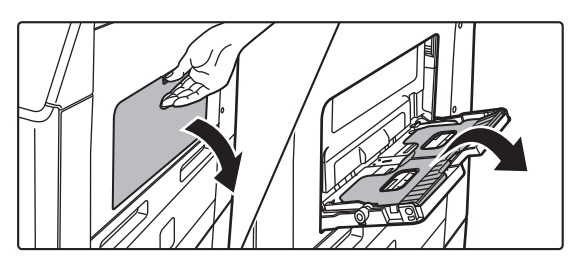

**1 Deschideți tava manual<sup>ă</sup> <sup>ş</sup>i tava de extensie.**

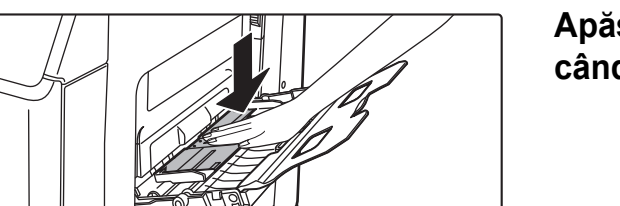

**2 Apăsați centrul plăcii de presiune pân<sup>ă</sup> când aceasta se fixează în poziție.**

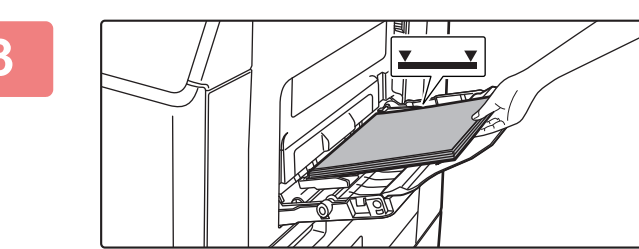

### **3 Încărcaţi hârtia cu faţa de tipărire în jos.**

Introduceţi hârtia până la capăt în tava manuală de-a lungul ghidajelor acesteia, cu o mişcare lentă. Dacă introduceți cu prea multă forță hârtia, marginea inițială s-ar putea îndoi. Dacă introduceți exagerat de lejer hârtia, rezultatul ar putea fi o alimentare asimetrică sau blocaje.

Hârtia nu trebuie să depăşească numărul maxim de foi şi nu trebuie să se afle mai sus de linia indicatoare.

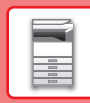

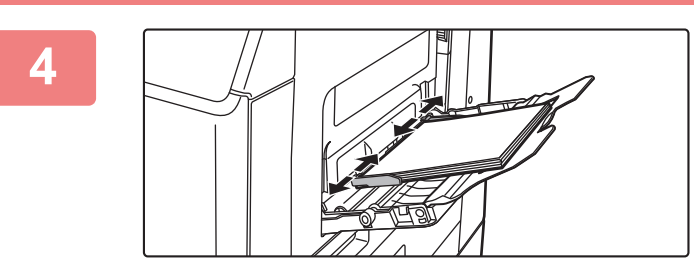

#### **4 Reglaţi corect ghidajele tăvii manuale în funcţie de lăţimea hârtiei.**

Ajustați ghidajele tăvii manuale astfel încât acestea să intre puțin în contact cu hârtia alimentată.

Pentru a adăuga hârtie, apăsați placa de presiune în jos până se blochează, îndepărtați orice hârtie care rămâne în tava manuală, combinați-o cu hârtia care urmează să fie adăugată şi amplasați din nou în tava manuală. Dacă adăugați hârtie fără a scoate hârtia rămasă, aceasta poate rezulta în blocarea hârtiei. Blocarea hârtiei poate rezulta şi din adăugarea unui număr de coli mai mare decât cel specificat, sau dacă stiva de hârtie depăşeşte limita.

#### <span id="page-14-0"></span>**Încărcarea plicurilor**

Tipărirea sau copierea se poate realiza numai pe fața plicurilor. Asezați cu fața orientată în jos.

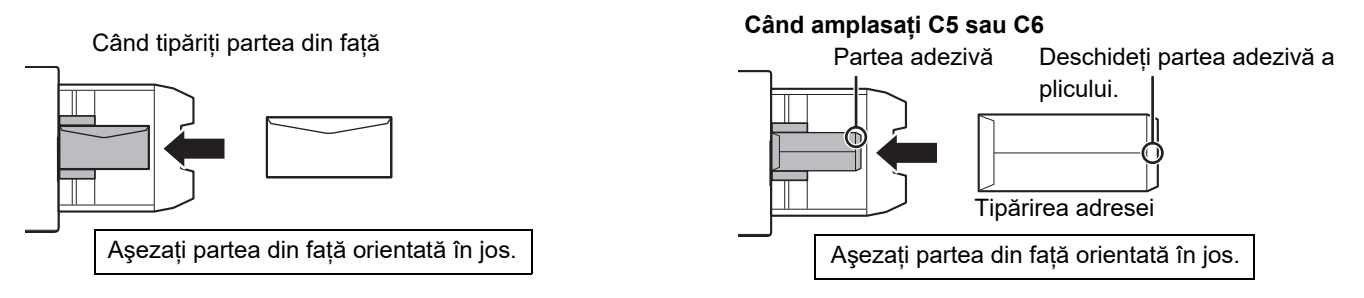

### **Manete de eliberare a cuptorului (Încărcarea plicurilor)**

În unele cazuri poate avea loc deteriorarea sau murdărirea plicurilor, chiar dacă plicurile sunt folosite conform specificațiilor. Această problemă poate fi atenuată deplasând manetele de eliberare a cuptorului din "poziția de presiune normală" în "poziția de presiune scăzută". Urmați procedura de pe această pagină.

- Mutați manetele de eliberare a cuptorului (două) în poziția de presiune scăzută, conform indicațiilor.
- Readuceți mânerul la poziția normală după ce ați finalizat alimentarea cu plicuri.

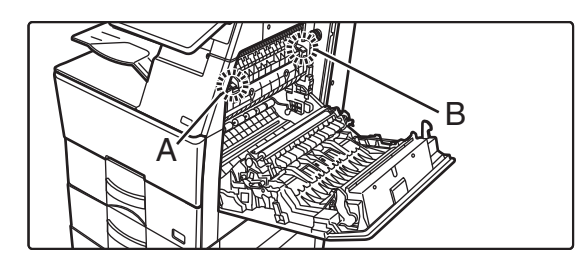

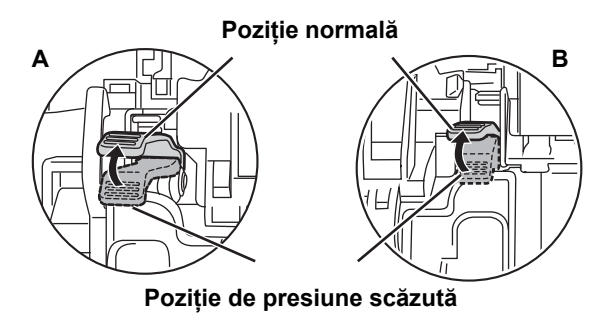

• Înainte de a tipări plicuri, se recomandă realizarea unei tipăriri test.

• Când încărcați plicuri în tava manuală, setați tipul de hârtie.

►MODIFICAŢI SETAREA TĂ[VII DE HÂRTIE \(pagina 16\)](#page-15-0)

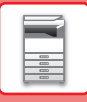

### <span id="page-15-0"></span>**MODIFICAŢI SETAREA TĂVII DE HÂRTIE**

Pentru a schimba hârtia încărcată în tavă, modificați setările tăvii echipamentului din [Setari Tava] pe ecranul principal. Ca exemplu, etapele pentru schimbarea hârtiei din tava 1 de la hârtie simplă A4 la hârtie reciclată B5 sunt explicate mai jos.

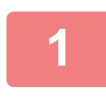

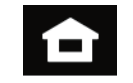

Setari Tava di Control

Mareste Mod Afisare

de utilizare

Adresa

Setari Contor Total

Fax

Ajustare Luminozitate

Stare Lucrare

Scanare pe disc local

toner Manual Manual Manual Manual Manual Manual Manual Manual Manual Manual Manual Manual Manual Manual Manual

Cantitate

#### **1 Atingeți tasta [Ecran principal].**

Apare ecranul principal.

#### **2 Atingeți tasta [Setari Tava] și apoi atingeți tasta pentru Setări hârtie 1.**

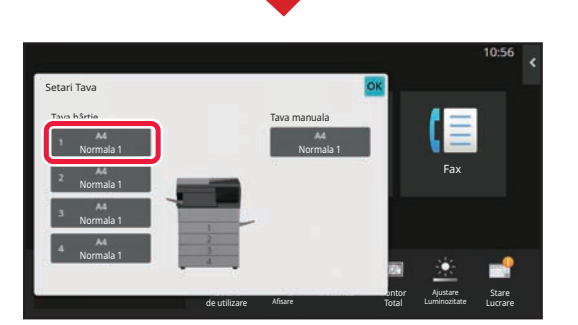

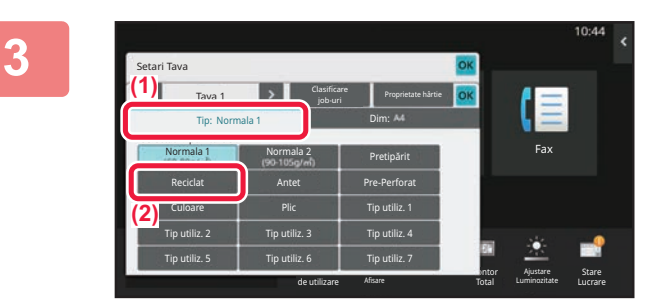

- **3 Setaţi tipul de hârtie.**
- **(1) Atingeţi scurt fila pentru Tipul de hârtie.**
- **(2) Atingeţi tasta [Reciclat].**

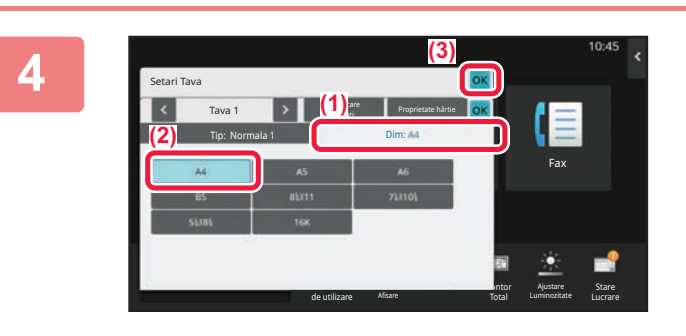

### **4 Setaţi dimensiunea hârtiei.**

- **(1) Atingeţi scurt fila pentru Dimensiunea hârtiei.**
- **(2) Atingeţi tasta [B5].**
- **(3) Atingeti scurt of din "Setari Tava".**

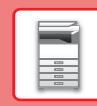

## <span id="page-16-0"></span>**SALVAREA CONTACTELOR ÎN AGENDĂ**

Fax

Articolele "Contacte" şi "Grup" pot fi stocate în agendă. Procedura pentru adăugarea unui contact nou în agendă prin introducerea directă a numelui şi adresei este explicată aici, drept exemplu.

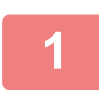

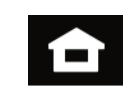

### **1 Atingeți tasta [Ecran principal].**

Apare ecranul principal.

### **2 Atingeţi tasta [Control Adresa].**

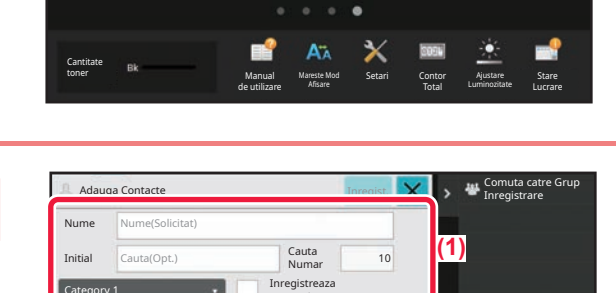

ptr. uz des

**(2)**

Setari Tava **Dana Control** 

Adresa

Scanare pe disc local

Numar Adrese

> k.  $\Box$ A.

mar fax Adresa E-mail Adresa Internet Fax resa directa SM

### **3 Completeaza informatiile de care doriți**<br> **să vă înregistrați în cartea de adrese.**

- **(1) Introduceţi informaţii de bază.** Asiguraţi-vă că introduceţi [Nume] şi [Initial]. Pentru a specifica o categorie, selectaţi o categorie din lista care apare când este atinsă caseta de introducere. Pentru a înregistra un contact pentru utilizare frecventă, selectați caseta de validare [Inregistreaza ptr. uz des]  $\vee$ .
- **(2) Atingeţi [Numar fax], [Adresa E-mail], [Adresa Internet Fax] sau [Adresa directa SMTP], introduceţi adresa şi atingeţi .**

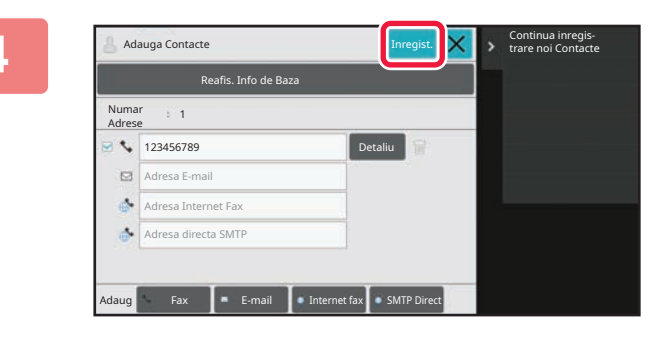

### **4 Atingeţi tasta [Inregist.].**

Prima adresă de la fiecare tip de adresă este setată ca adresă implicită. Dacă nicio adresă nu are selectată caseta de validare din dreptul său, va fi afişat un ecran de confirmare care vă întreabă dacă doriţi să selectaţi o adresă implicită.

#### **Editarea sau ștergerea unui contact**

Atingeti tasta [Agenda] de pe ecranul principal, selectati contactul pe care doriti să îl editati sau stergeți, apăsați v în panoul de acțiuni și apăsați [Editeaza] sau [Sterge].

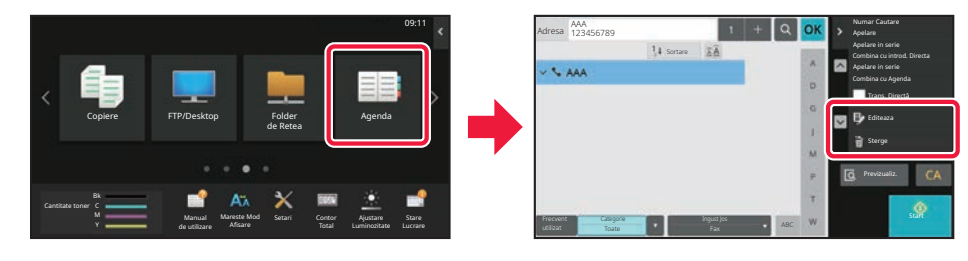

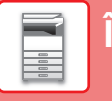

### <span id="page-17-0"></span>**ACCESAREA SERVERULUI WEB AL ECHIPAMENTULUI**

Când echipamentul este conectat la o retea, serverul web încorporat al echipamentului poate fi accesat de pe un browser web de pe computerul dumneavoastră.

### **DESCHIDEREA PAGINILOR WEB**

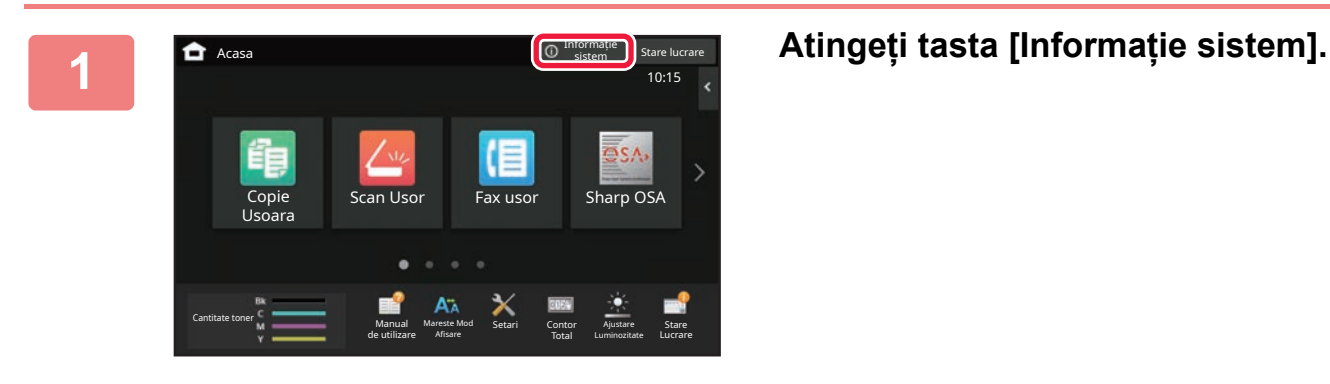

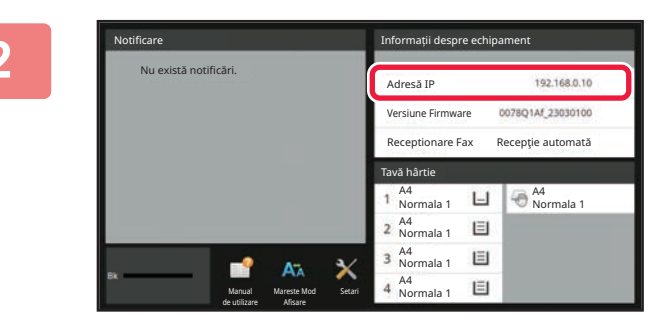

#### **2 Verificați adresa IP în informațiile echipamentului**

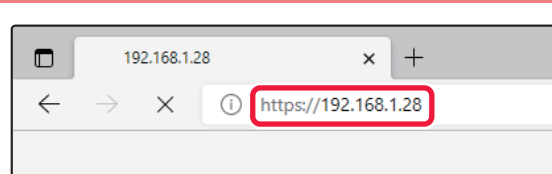

### **3 Accesaţi serverul web al al echipamentului pentru a deschide al echipamentului pentru a deschide paginile web.**

**Porniţi browser-ul Web al unui computer care este conectat la aceeaşi reţea ca echipamentul şi introduceţi adresa IP a echipamentului.**

Va fi afişată pagina web:

Poate fi necesară autentificarea utilizatorului, în funcție de setările acestui aparat. Consultați administratorul acestui aparat pentru informații precum parolele necesare pentru autentificarea utilizatorului.

#### Browsere Web recomandate

Microsoft Edge (Windows®), Firefox (Windows®), Safari (macOS®), Chrome (Windows®): ultima versiune sau versiunea majoră imediat anterioară

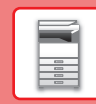

 $\blacksquare$ 

## <span id="page-18-0"></span>**AUTENTIFICAREA UTILIZATORULUI**

Când autentificarea utilizatorului este activată în modul de setare, trebuie să vă conectaţi pentru a utiliza echipamentul. Autentificarea utilizatorului este dezactivată în setările implicite din fabrică. După ce ați încheiat utilizarea echipamentului, deconectați-vă.

### **DESPRE METODELE DE AUTENTIFICARE**

Există trei metode de autentificare a utilizatorilor: autentificarea după numărul de utilizator, autentificarea cu nume/parolă de conectare și autentificarea prin autentificare rapidă. Solicitati administratorului de sistem al echipamentului informațiile de care aveți nevoie pentru a vă conecta.

#### **AUTENTIFICAREA CU AJUTORUL NUMĂRULUI DE UTILIZATOR**

Procedura de mai jos este utilizată pentru conectarea pe baza unui număr de utilizator primit de la administratorul echipamentului.

Când porniţi echipamentul, se va afişa ecranul de conectare.

#### **AUTENTIFICAREA CU AJUTORUL NUMELUI/PAROLEI DE CONECTARE**

Această metodă este utilizată pentru conectarea cu un nume şi o parolă de conectare primite de la administratorul echipamentului sau administratorul serverului LDAP.

Când porniţi echipamentul, se va afişa ecranul de conectare.

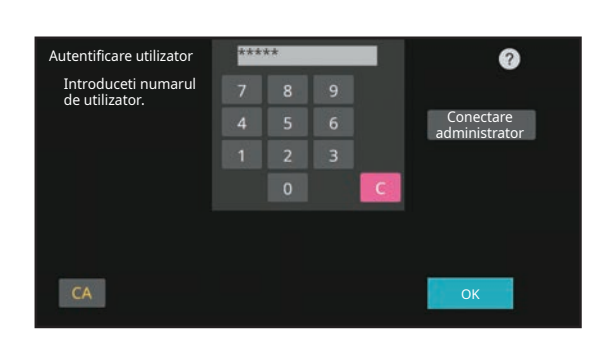

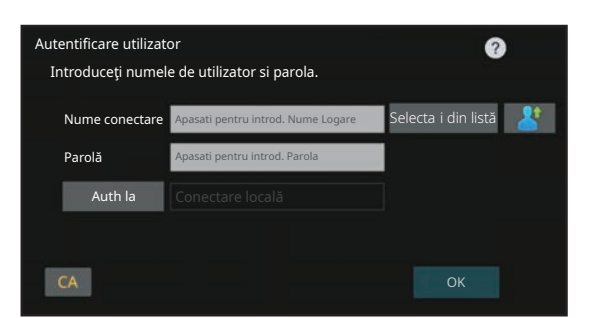

#### **AUTENTIFICARE PRIN AUTENTIFICARE RAPIDĂ**

Aceasta poate fi utilizată pe echipament doar atunci când se efectuează autentificarea utilizatorului. Această metodă oferă autentificare simplă pentru un administrator care a fost înregistrat anterior pe echipament.

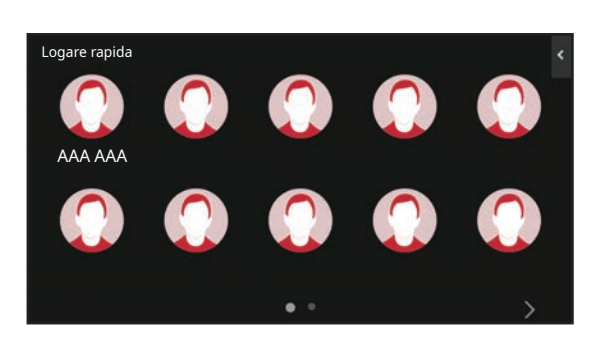

### **DECONECTARE**

După ce ați încheiat utilizarea echipamentului, deconectați-vă. Acest lucru previne utilizarea echipamentului de către persoane neautorizate.

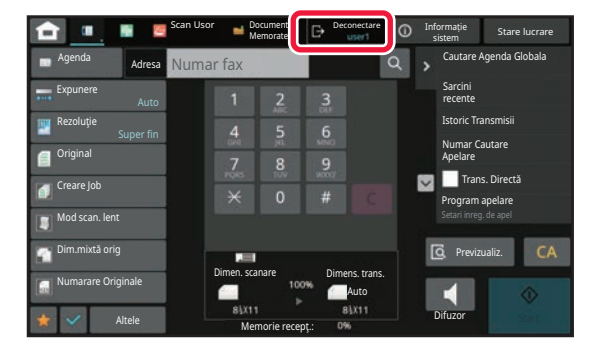

## <span id="page-19-0"></span>**INSTALAREA DRIVERULUI DE IMPRIMANTĂ**

Această secțiune prezintă Instalare standard și Instalarea avansate pentru Windows. Consultați Ghidul de configurare software pentru detalii despre alte instalări Windows și macOS.

### **Dacă ați obținut software-ul de pe pagina noastră web sau de la distribuitorul dvs.**

**(1) Extrageți fişierul de instalare pe care l-ați obținut şi dați dublu clic pe pictograma [Setup] ( ) din folderul [Printer].**

Dacă aveți deja instalat un tip similar de driver, va apărea un ecran de selectare a tipului de instalare.

- Pentru a instala driverul de tipărire, dați clic pe [Adaugati o alta imprimanta SHARP].
- Pentru a actualiza un driver deja instalat, dați clic pe [Selectati Imprimanta Sharp pentru Actualizare].

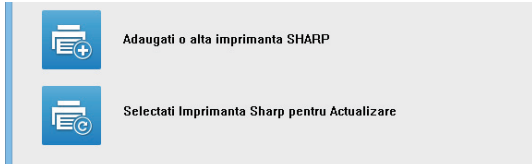

### **Dacă "Software CD-ROM" a fost furnizat împreună cu echipamentul**

- **(1) Introduceți CD-ROM-ul în calculatorul dvs., navigați către CD-ROM şi dați dublu clic pe**  pictograma [Setup] (**1944**).
- **(2) Va aparea fereastra "SOFTWARE LICENSE". Asigurati-va ca ati inteles termenii si continutul licentei si apoi apasati tasta [Yes].**

Puteti afisa "SOFTWARE LICENSE" intr-o alta limba selectand and limba dorita din meniul corespunzator. Pentru a instala softul in limba selectata continuati instalarea cu acea limba selectata.

- **(3) Cititi mesajul din fereastra "Welcome" si apoi apasati tasta [Next].**
- **(4) Faceți clic pe butonul [Driver de Tiparire].**

### **Instalarea driverului de imprimantă**

**(1) Daţi clic pe butonul [Instalare standard] sau pe butonul [Instalarea avansate].**

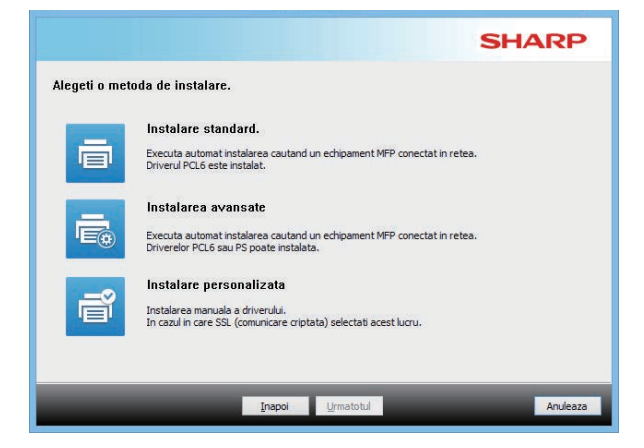

**(2) Selectati ati echipamentul si apasati tasta [Urmatotul].**

Puteţi de asemenea să faceţi clic pe butonul [Mentionati starea] şi să căutaţi echipamentul introducând numele echipamentului (nume gazdă) sau adresa IP, sau selectând timpul de căutare.

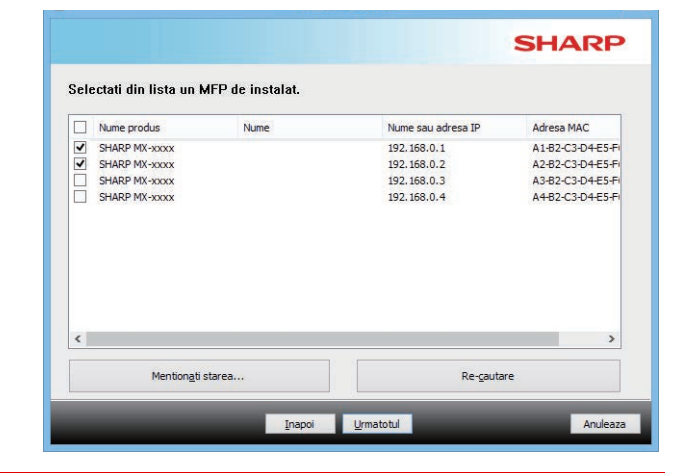

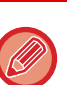

• Acest ecran nu este afisat daca este gasit un singur echipament in rezultatele de cautare.

• Daca echipamentul nu este gasit, asigurati-va ca este pornit si conectat in retea si apoi apasati tasta [Re-cautare].

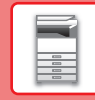

 $\blacksquare$ 

**(3) Selectați driverul de tipărire care trebuie instalat şi dați clic pe butonul [Urmatotul]. (Numai instalare avansată)**

Bifaţi căsuţa driverului de tipărire de instalat astfel încât să apară o bifă  $(\overline{\blacktriangledown})$ .

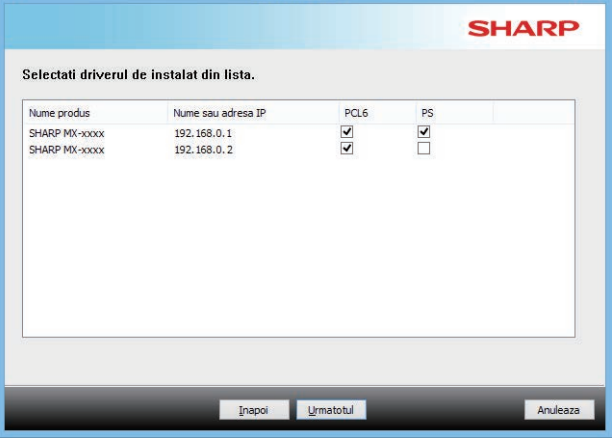

**(4) Verificati continutul si apoi apasati tasta [Urmatotul].**

Atunci când se selectează [Instalare standard] sau [Instalarea avansate], instalarea se va derula conform indicațiilor de mai jos.

- Metodă conectare echipament: LPR Direct Print (Auto Search)
- Driver de tiparire: Instalare standard: PCL6
- Instalarea avansate: Selectai dintre PCL6, PS, PPD
- Numele driverului de tiparire: Nu poate fi schimbat
- Fonturile de afişare: Instalate

#### **(5) Urmaţi instrucţiunile de pe ecran.**

Cititi mesajul din fereastra care va apare si apasati tasta [Urmatotul].

Începe instalarea.

Setaţi caseta de selectare [Rulati Autoconfigurarea] pe şi instalaţi. Configuraţia poate reflecta opţiunile acestui echipament şi starea perifericelor.

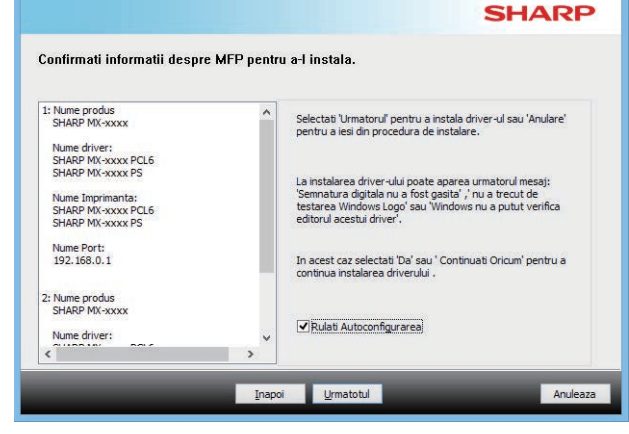

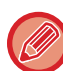

Dacă se afişează o fereastră de avertizare cu privire la securitate, nu uitaţi să faceţi clic pe [Instalează].

#### **(6) Cand apare ecranul instalare incheiata, apasati tasta [Termina].**

- Pentru a configura driverul instalat ca imprimantă implicită, selectați numele echipamentului din "Slelectati ca imprimanta implicita". Dacă nu doriți să modificați imprimanta implicită, selectați [Nu schimbati].
- Pentru a tipări o pagină test, dați clic pe [Tipariti pagina de test]. (Numai driver de tiparire.)

#### **Acest lucru incheie instalarea.**

Dupa instalare, poate aparea un mesaj care sa va solicite repornirea calculatorului. Daca apre acest mesaj, apasati tasta [Da ] pentru a reporni calculatorul.

<span id="page-21-2"></span><span id="page-21-0"></span>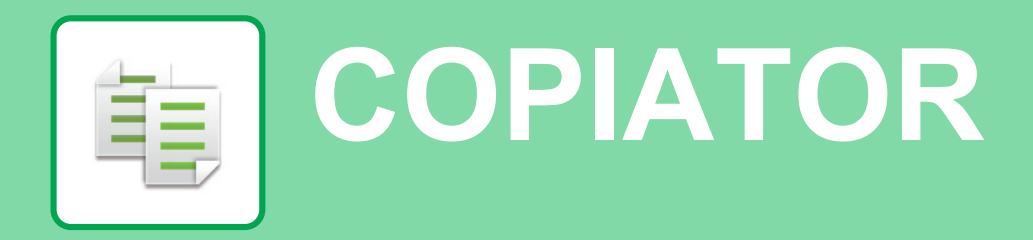

<span id="page-21-1"></span>Această secţiune explică procedurile de bază pentru utilizarea funcţiei de copiator.

## **EFECTUAREA COPIILOR**

Această secțiune explică modul de setare a copiei 2 fețe.

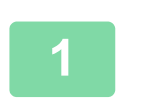

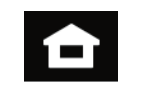

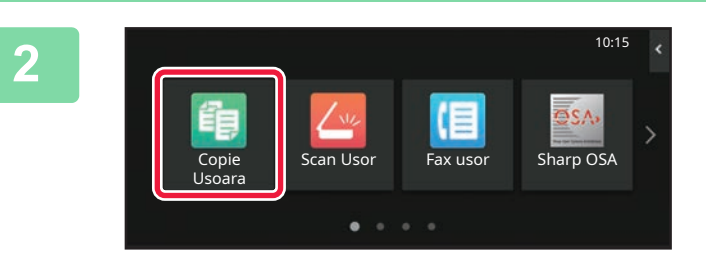

#### **1 Atingeți tasta [Ecran principal].**

Apare ecranul principal.

#### **2 Atingeţi pictograma modului [Copie Usoara].**

Apare ecranul modului Copie uşoară.

Modul de copiere are două moduri: modul uşor şi modul normal.

Modul ușor este limitat la funcții utilizate frecvent, care vă permit să efectuaţi fără dificultăţi majoritatea operaţiilor de copiere.

Dacă trebuie să selectați setări detaliate sau funcții speciale, utilizați modul normal. Toate funcțiile pot fi utilizate în modul normal.

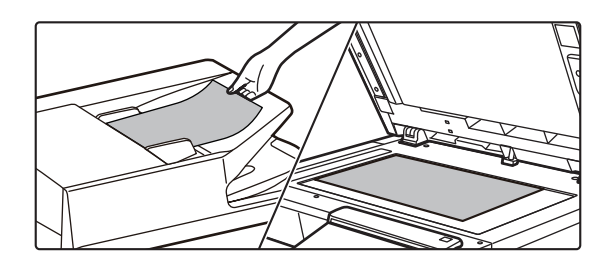

#### **3 <sup>A</sup>şezaţi originalul.**

Aşezaţi originalul în tava de alimentare cu documente a alimentatorului automat de documente sau pe geamul pentru documente.

► [PLASAREA ORIGINALELOR \(pagina 10\)](#page-9-0)

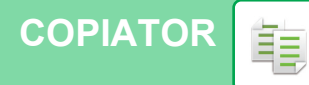

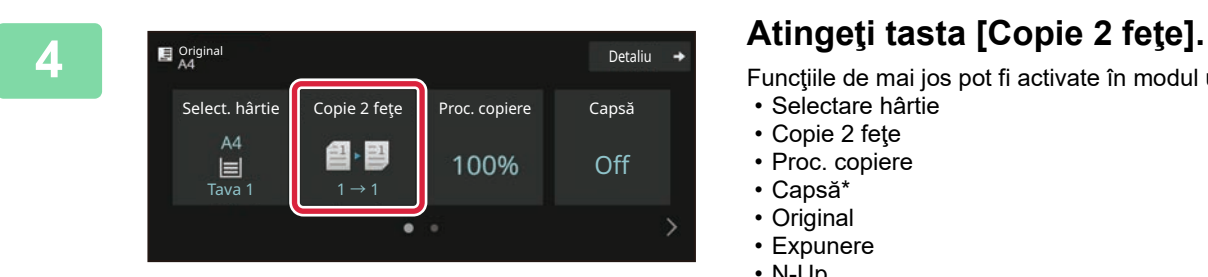

- Funcţiile de mai jos pot fi activate în modul uşor.
- Selectare hârtie
- Copie 2 feţe
- Proc. copiere
- Capsă\*
- Original
- Expunere • N-Up
- 
- Carte de vizita • Creare Job
- 
- Ignorare Pagină albă
- \* Când este instalat un finisher interior.

Pentru a selecta setări mai detaliate, atingeţi tasta [Detaliu] şi selectaţi setările în modul normal.

După ce setările sunt finalizate, atingeţi [OK].

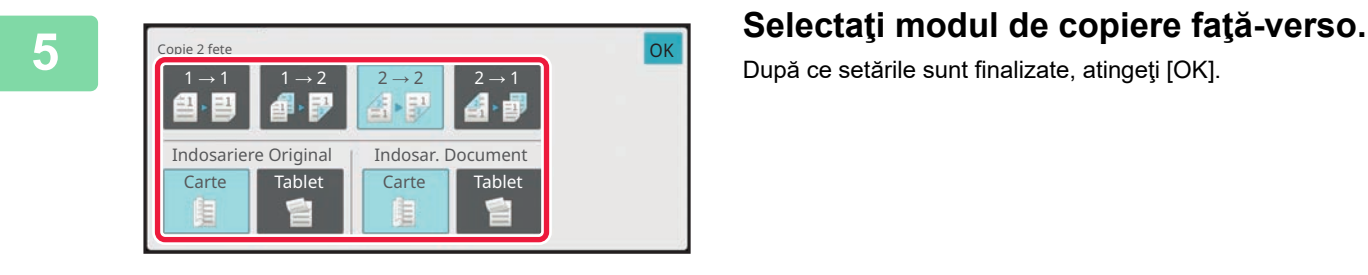

Copie 2 feţe Proc. copiere Capsă

100%

recente

Off

 $\bullet$  Start

Detaliu

 $\blacksquare$  Original

 $CA$ 

Select. hârtie

 $A4$ 

ł,

Tavă manuală  $2 \rightarrow 2$ 

Previzualiz. Copii Sarcini

쇱・ 割

 $\bullet$  $\mathbf{1}$ 

#### **6 Setați numărul de copii și apoi atingeți** de setati de copii și apoi atingeți **tasta [Start].**

- Pentru a verifica un document în previzualizare, atingeți usor tasta [Previzualiz.].
	- ►[ECRANUL DE PREVIZUALIZARE \(pagina 9\)](#page-8-0)

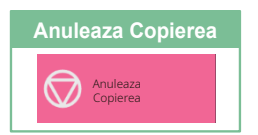

鷗

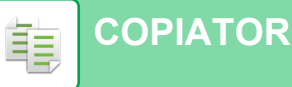

### <span id="page-23-0"></span>**COPIEREA PE HÂRTIE SPECIALĂ (Copiere utilizând tava manuală)**

Această secţiune explică modul de încărcare a hârtiei groase de A4 în tava manuală.

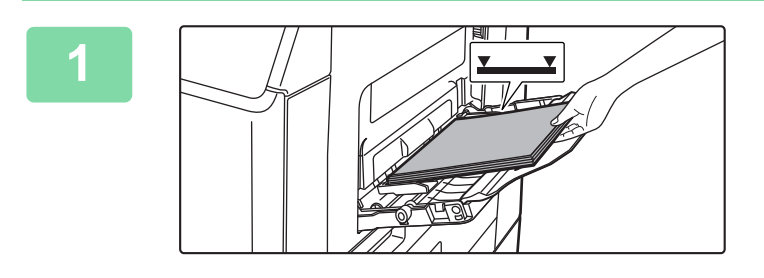

#### **1 Încărcaţi hârtia în tava manuală.**

► ÎNCĂ[RCAREA HÂRTIEI ÎN TAVA MANUAL](#page-13-0)Ă (pagina [14\)](#page-13-0)

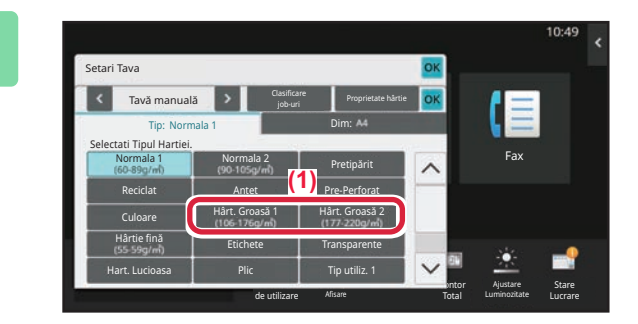

#### **2 Selectaţi setările de pe panoul tactil.**

**(1) Atingeţi tasta [Hârt. Groasă 1], [Hârt. Groasă 2] .**

Selectați greutatea hârtiei în funcție de greutatea hârtiei grele care urmează să fie încărcată. 106 g/m2 – 176 g/m2 : [Hârt. Groasă 1] 177 g/m2 – 220 g/m2 : [Hârt. Groasă 2]

- **(2) Atingeţi fila [Dim: A4].**
- **(3) Atingeţi tasta [A4].**
- **(4) Atingeţi [OK] din "Setari Tava".**

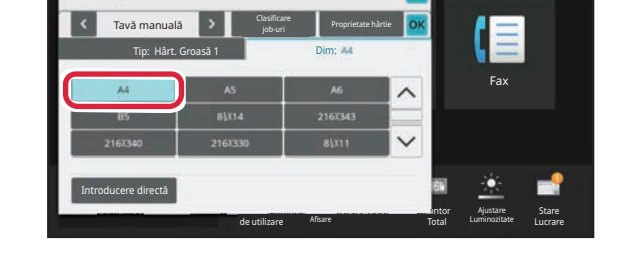

## **Usoara].**

Apare ecranul modului Copie uşoară.

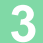

Setari Tava

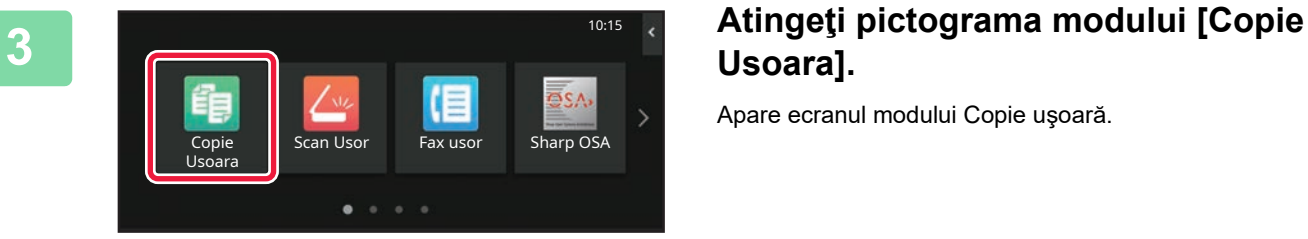

**[COPIATOR](#page-21-2)**  $\overline{\mathbb{E}}$ 

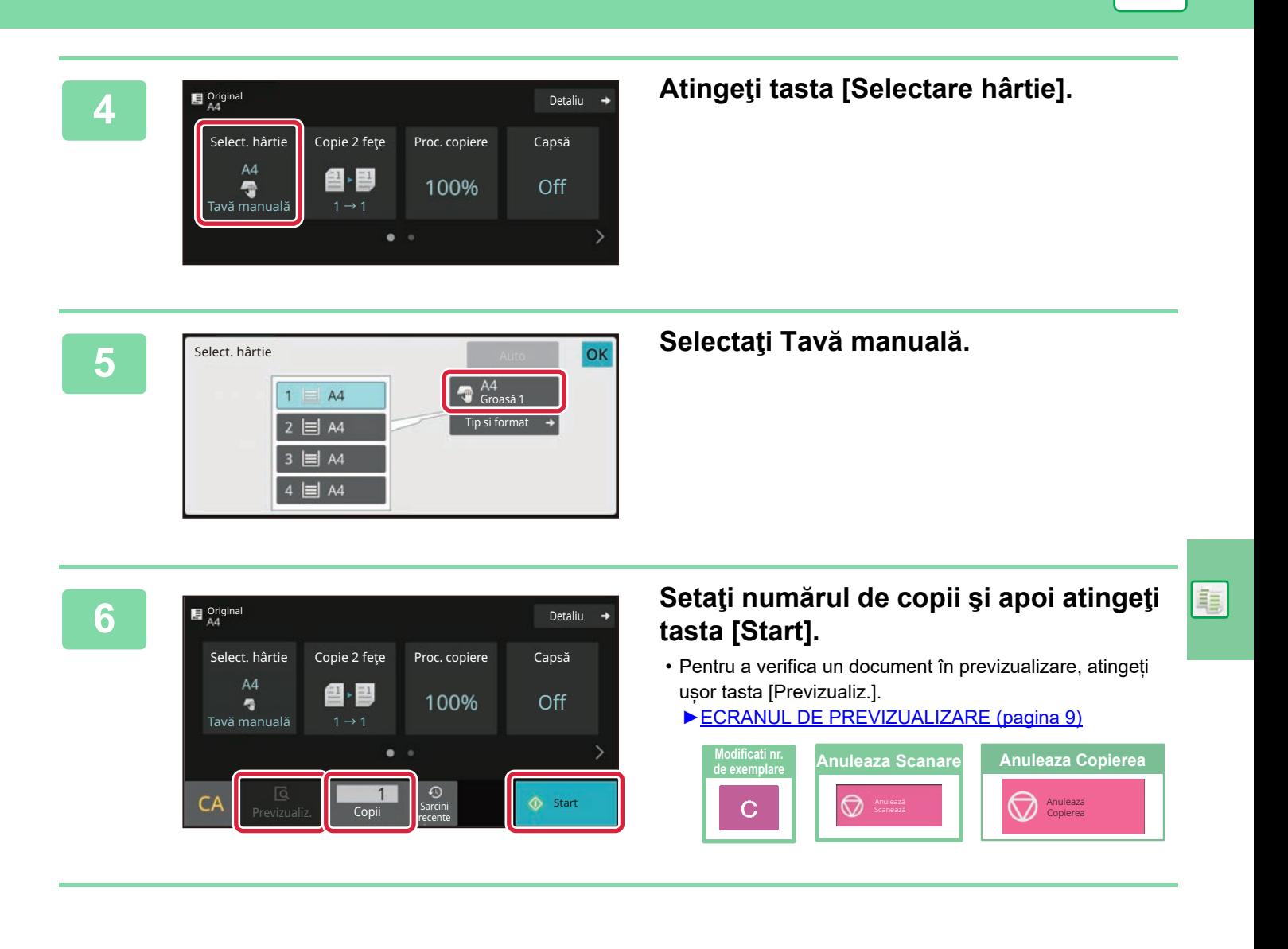

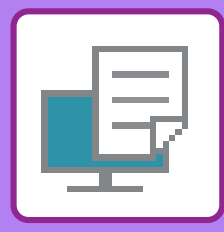

# <span id="page-25-2"></span><span id="page-25-0"></span>**IMPRIMANTĂ**

Această secţiune explică procedura de bază pentru tipărire cu ajutorul driverului de imprimantă al echipamentului. Explicațiile ecranelor și procedurilor din acest manual sunt în principal pentru Windows® 10 în medii Windows® și pentru macOS 11 în medii macOS. Fereastra variază în functie de versiunea sistemului de operare, versiunea driverului imprimantei şi de aplicaţie.

## <span id="page-25-1"></span>**IMPRIMAREA ÎNTR-UN MEDIU WINDOWS**

Următorul exemplu explică modul de imprimare a unui document A4 din aplicaţia "WordPad", care este un program accesoriu standard în Windows.

Pentru a instala driverul de imprimantă și pentru a configura setările într-un mediu Windows, consultați Ghidul de configurare software.

Pentru informatii cu privire la driverele de imprimantă disponibile și cerintele pentru utilizarea acestora, consultați Manualul utilizatorului.

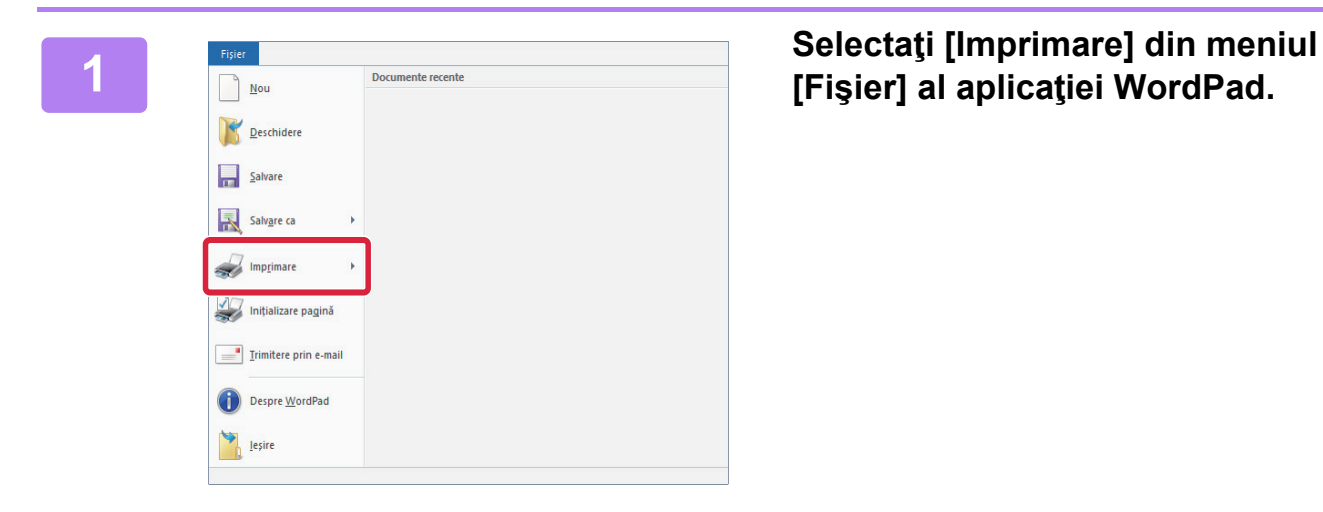

## **[Fişier] al aplicaţiei WordPad.**

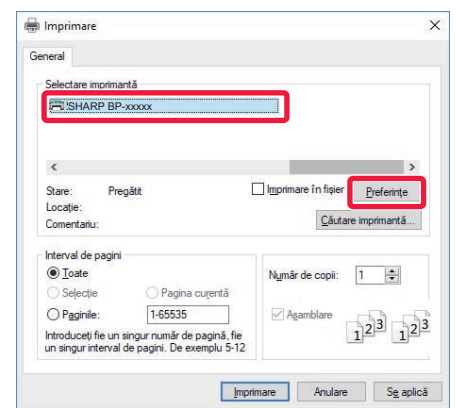

### **2 Selectaţi driverul imprimantei echipamentului şi executaţi clic pe butonul [Preferinţe].**

Dacă driverele de imprimantă apar sub formă de listă, selectaţi din listă numele driverului de imprimantă pe care doriți să îl utilizați.

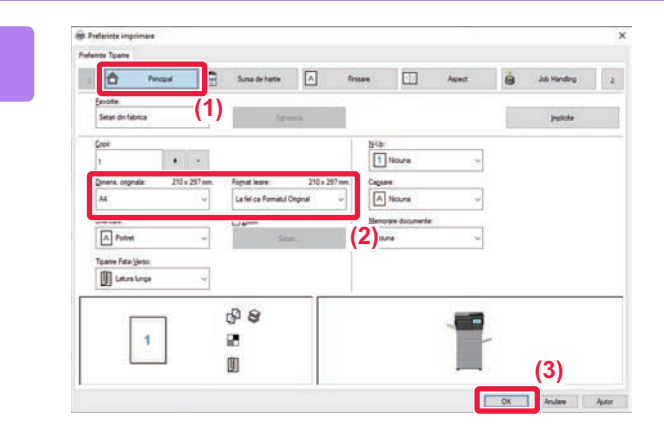

#### **3 Selectaţi setările de tipărire.**

- **(1) Executaţi clic pe fila [Principal].**
- **(2) Selectaţi formatul originalului.**

Pentru a selecta setările din alte file, faceţi clic pe fila dorită şi apoi selectaţi setările.

- **(3) Executaţi clic pe butonul [OK].**
	- Fereastra de ajutor poate fi afişată pentru o anumită setare făcând clic pe setarea respectivă şi apăsând pe tasta [F1].
	- Faceţi clic pe butonul [Ajutor] , fereastra de ajutor se va deschide pentru a vă permite să vizualizaţi explicaţiile pentru setările din fila respectivă.

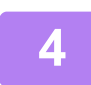

**4 Faceţi clic pe butonul [Tipărire].** Începe tipărirea.

### **TIPĂRIREA PE PLICURI**

Tava manuală poate fi utilizată pentru tipărirea plicurilor.

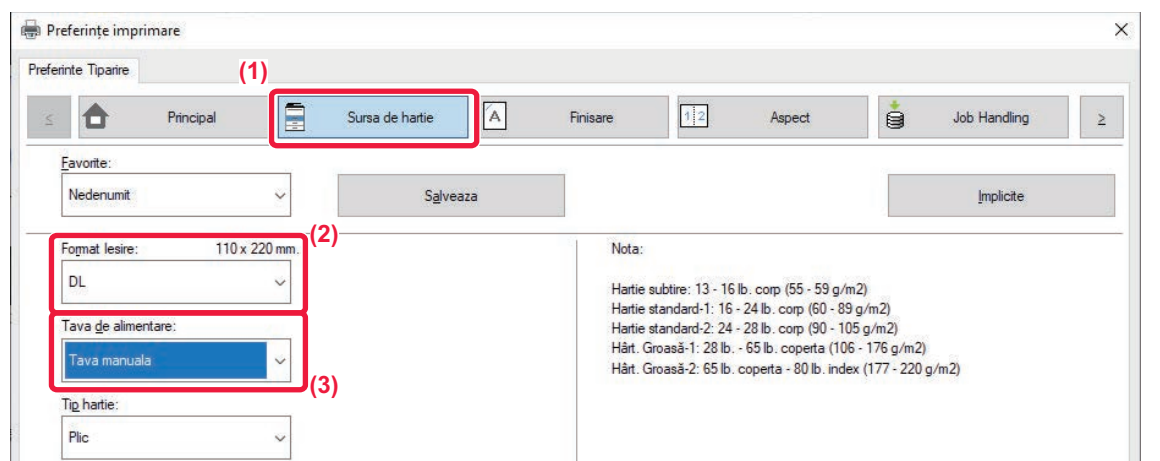

- **(1) Executaţi clic pe fila [Sursa de hartie].**
- **(2) Selectaţi formatul plicului din "Format Iesire".**

Când "Format Iesire" este setat la [DL], "Tip hârtie" este, de asemenea, setat automat la [Plic].

**(3) Selectați [Tava manuala] din "Tava de alimentare".**

• Setați tipul de hârtie pentru tava manuală la [Plic] şi încărcați un plic în tava manuală.

► Încă[rcarea plicurilor \(pagina 15\)](#page-14-0)

• Atunci când se utilizează mijloace precum plicurile care pot fi încărcate doar într-o anumită direcție, puteți roti imaginea 180 de grade. Pentru informații suplimentare, consultați "Manual de utilizare".

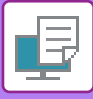

### **[IMPRIMANT](#page-25-2)Ă**

## <span id="page-27-0"></span>**TIPĂRIREA ÎNTR-UN MEDIU macOS**

Următorul exemplu explică modul de imprimare a unui document în format A4 din aplicaţia "TextEdit", care este un program accesoriu standard în macOS.

Pentru a instala driverul de imprimantă şi pentru a configura setările într-un mediu macOS, consultaţi Ghidul de configurare software.

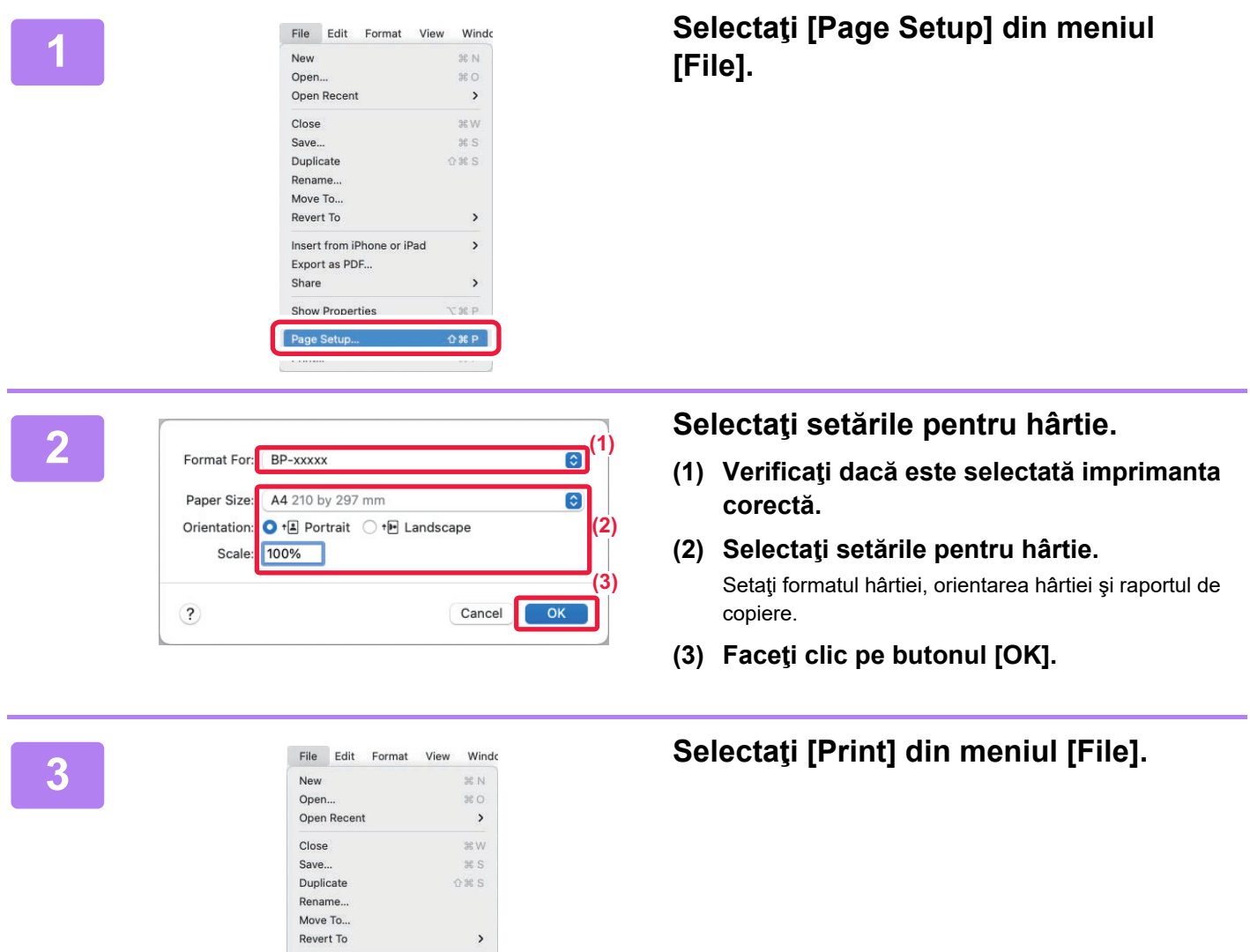

Insert from iPhone or iPad

Export as PDF...

**Show Properties** 

Share

Print..

 $\rightarrow$ 

 $\rightarrow$ 

 $\mathcal{H}$   $\mathsf{P}$ 

**Tag** 

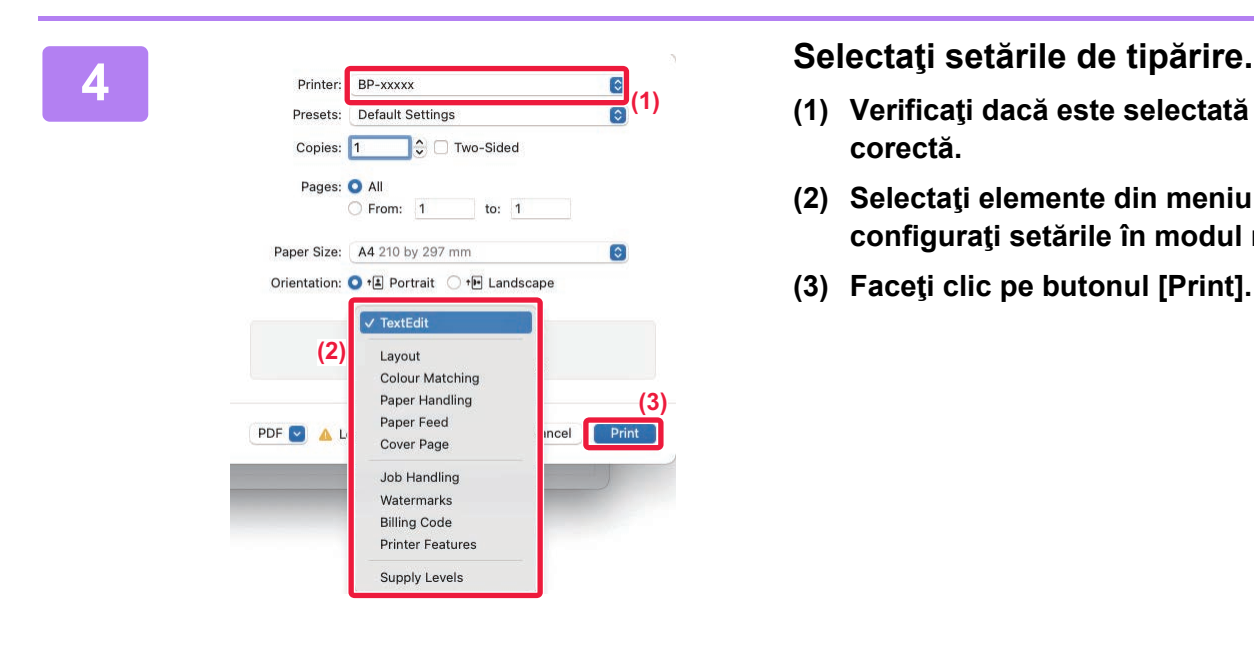

- **(1) Verificaţi dacă este selectată imprimanta corectă.**
- **(2) Selectaţi elemente din meniu şi configuraţi setările în modul necesar.**
- **(3) Faceţi clic pe butonul [Print].**

### **TIPĂRIREA PE PLICURI**

Tava manuală poate fi utilizată pentru tipărirea plicurilor.

Selectaţi formatul plicului din setările aplicaţiei ("Configurare pagină" în majoritatea aplicaţiilor) şi apoi parcurgeţi etapele următoare.

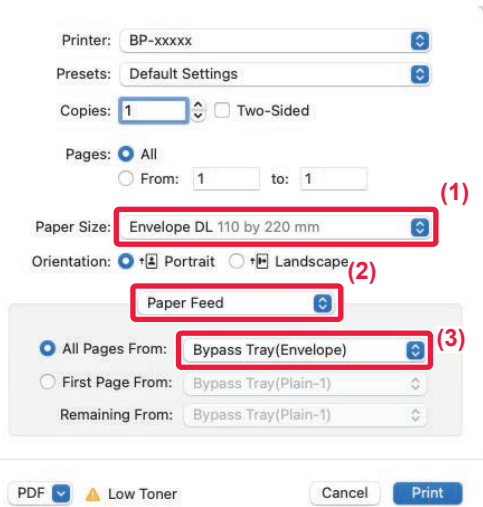

- **(1) Selectaţi formatul plicului din "Paper Size".**
- **(2) Selectaţi [Paper Feed].**
- **(3) Selectați [Tavă manuală(Plic)] din "Toată pagina de la".**

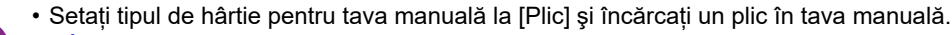

► Încă[rcarea plicurilor \(pagina 15\)](#page-14-0)

• Atunci când se utilizează mijloace precum plicurile care pot fi încărcate doar într-o anumită direcție, puteți roti imaginea 180 de grade. Pentru informații suplimentare, consultați "Manual de utilizare".

<span id="page-29-2"></span><span id="page-29-0"></span>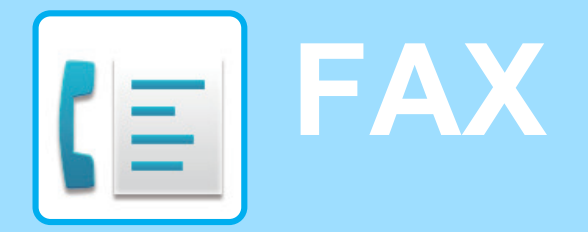

<span id="page-29-1"></span>Această secțiune explică procedurile de bază pentru utilizarea funcției de fax a echipamentului.

## **TRANSMITEREA UNUI FAX**

Această secţiune explică procedura de bază pentru transmiterea unui fax. În modul fax, originalele color sunt trimise ca imagini alb-negru.

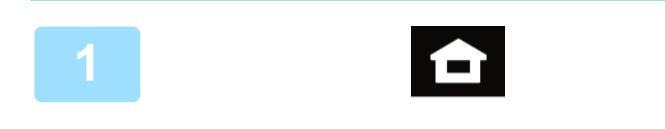

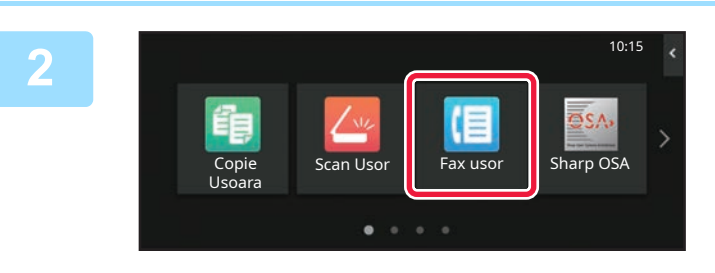

#### **<sup>1</sup> Atingeți tasta [Ecran principal].**

Apare ecranul principal.

#### **<sup>2</sup> Atingeţi pictograma modului [Fax usor].**

Apare ecranul modului Fax uşor.

Modul fax are două moduri: modul uşor şi modul normal.

Modul usor este limitat la funcții utilizate frecvent, care vă permit să efectuaţi fără dificultăţi majoritatea operatiunilor de fax.

Dacă trebuie să selectați setări detaliate sau funcții speciale, utilizați modul normal.

► Modul ușor ș[i modul normal \(pagina 8\)](#page-7-2)

#### **Aşezaţi originalul.**

Aşezaţi originalul în tava de alimentare cu documente a alimentatorului automat de documente sau pe geamul pentru documente.

► [PLASAREA ORIGINALELOR \(pagina 10\)](#page-9-0)

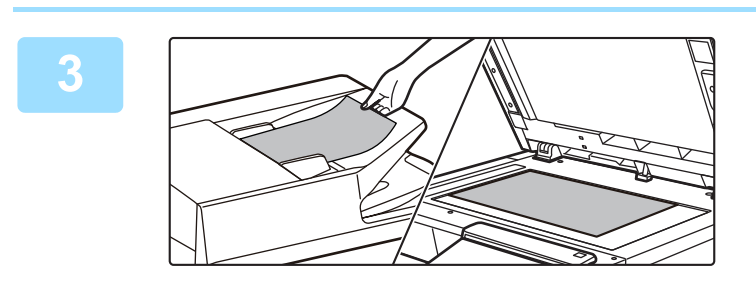

### **<sup>4</sup> Atingeţi tasta [Agenda].**

De asemenea, puteți selecta un număr de fax din jurnalul de transmisie sau puteți atinge tasta [Introducere directă] pentru a introduce direct un număr de fax.

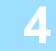

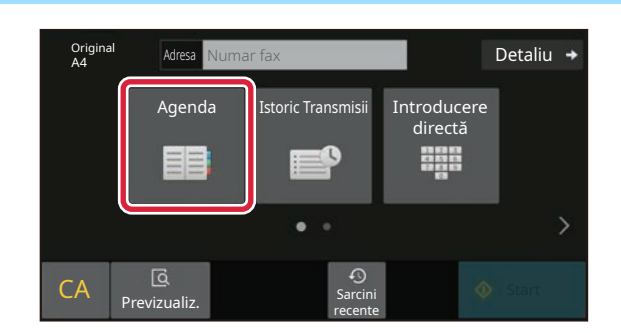

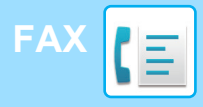

Adresa

L AAA AAA

Frecvent utilizat

**Categorie** Toate

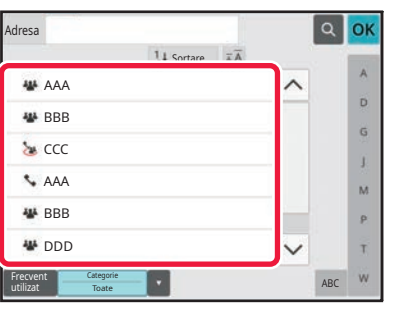

 $14$  Sor

#### **<sup>5</sup> Apăsaţi tasta destinaţiei dorite.**

Adresele pentru modul curent sunt selectate din adresele ale căror casete de validare au fost selectate atunci când a fost înregistrată destinaţia selectată. Dacă nu au fost înregistrate adrese cu casete de validare selectate, atingeţi tasta [Da] pe ecranul de confirmare şi selectaţi adresele dorite.

Pentru a adăuga o altă destinație, atingeți tasta corespunzătoare destinației.

## **<sup>6</sup> Atingeţi tasta [Destinaţiile].**

Apare o listă cu destinaţiile selectate.

#### **Confirmaţi destinaţia.**

Dacă în listă apare o destinaţie incorectă, atingeţi destinaţia, apoi atingeți tasta [Șterge].

### **7**

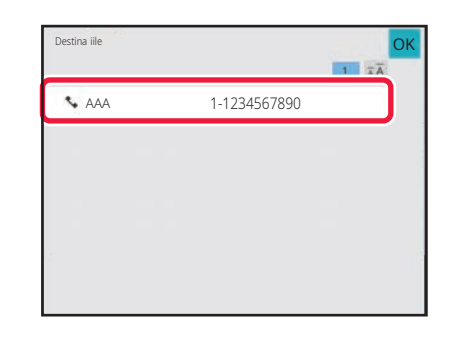

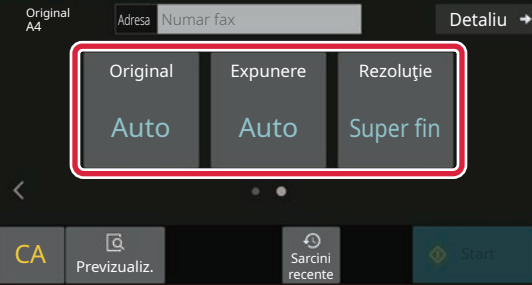

ABC

 $\hat{\mathbf{p}}$  $\hat{\mathsf{G}}$ ä.  $\overline{M}$ p. Ŧ

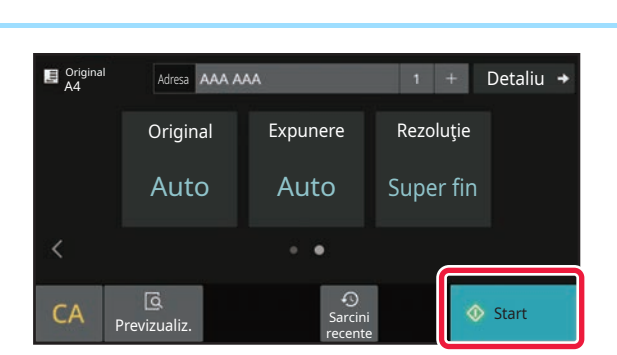

#### **<sup>8</sup> Atingeţi pentru a schimba ecranele şi a selecta setările.**

Modificaţi setările în modul necesar.

Funcţiile de mai jos pot fi activate în modul uşor.

- Original
- Expunere
- Rezolutie

Pentru a selecta setări mai detaliate, atingeți tasta [Detaliu] şi selectaţi setările în modul normal.

► Modul ușor ș[i modul normal \(pagina 8\)](#page-7-2)

### **<sup>9</sup> Atingeţi tasta [Start].**

Pentru a verifica un document în previzualizare, apăsați [OK] pentru a reveni la ecranul de bază al modului Fax simplu și atingeți ușor tasta [Previzualiz.].

► [ECRANUL DE PREVIZUALIZARE \(pagina 9\)](#page-8-0)

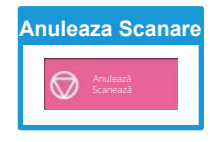

**CE** 

<span id="page-31-2"></span><span id="page-31-0"></span>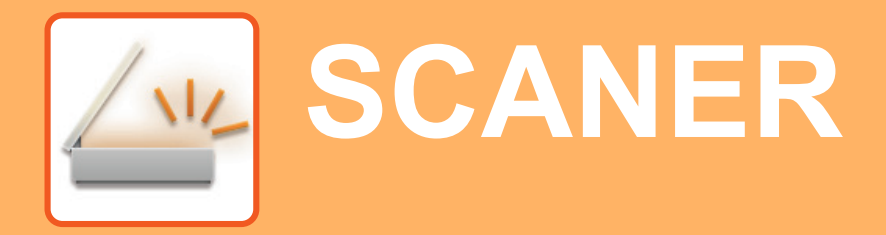

Această secţiune explică modalităţile de utilizare a funcţiei scaner de reţea şi procedura de bază pentru utilizarea modului de scanare.

<span id="page-31-1"></span>Pentru a utiliza funcţia fax prin Internet este necesară instalarea kitului de expansiune pentru fax prin Internet.

## **FUNCŢIE SCANER DE REŢEA**

Funcţia scaner de reţea a echipamentului poate fi utilizată pentru a transmite imaginile scanate printr-o varietate de metode. Funcţia de scaner de reţea are următoarele moduri.

Pentru a utiliza un mod, atingeţi butonul modului pe ecranul principal. Dacă butonul pe care doriți să-l utilizați nu este afișat, atingeți < sau > pentru a schimba ecranul.

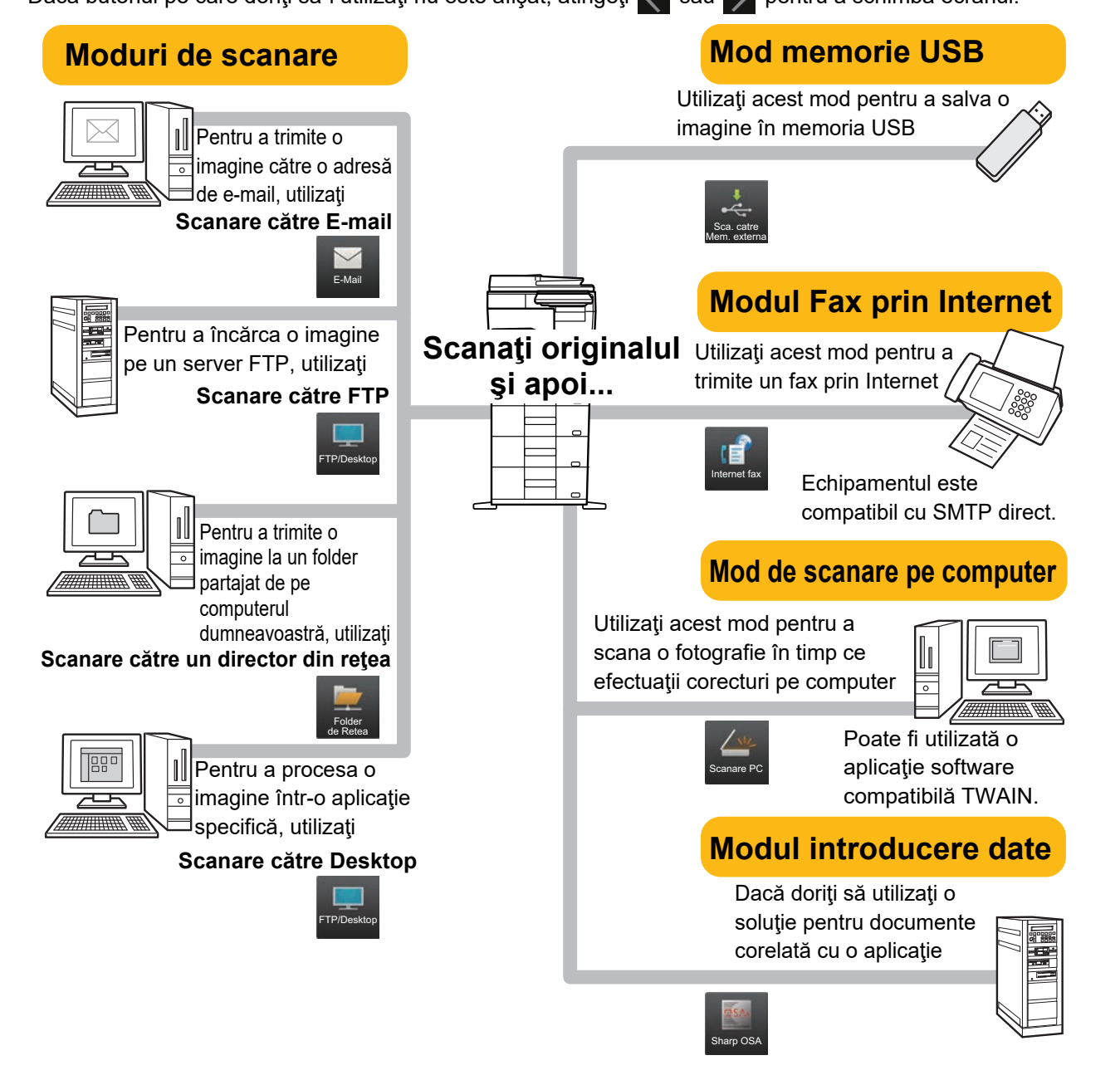

**[SCANER](#page-31-2)**

## <span id="page-32-0"></span>**SCANAREA UNUI ORIGINAL**

Operatia de bază pentru scanare este explicată mai jos. Procedura pentru trimiterea unui fișier scanat prin email către o destinație memorată în agendă este explicată aici.

10:15

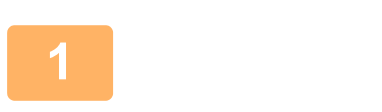

Usoara

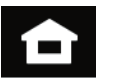

Copie Scan Usor Fax usor Sharp OSA

 $\bullet$ 

#### **1 Atingeți tasta [Ecran principal].**

Apare ecranul principal.

#### **2 Atingeţi pictograma modului [Scan Usor].**

Apare ecranul modului uşor.

Modul scaner are două moduri: modul uşor şi modul normal.

Modul usor este limitat la funcții utilizate frecvent, care vă permit să efectuaţi fără dificultăţi majoritatea operaţiunilor de scanare.

Dacă trebuie să selectați setări detaliate sau funcții speciale, utilizați modul normal.

► Modul ușor ș[i modul normal \(pagina 8\)](#page-7-2)

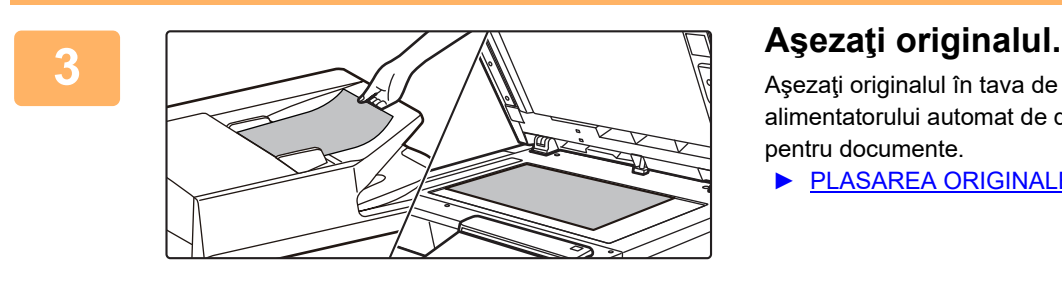

Aşezaţi originalul în tava de alimentare cu documente a alimentatorului automat de documente sau pe geamul pentru documente.

► [PLASAREA ORIGINALELOR \(pagina 10\)](#page-9-0)

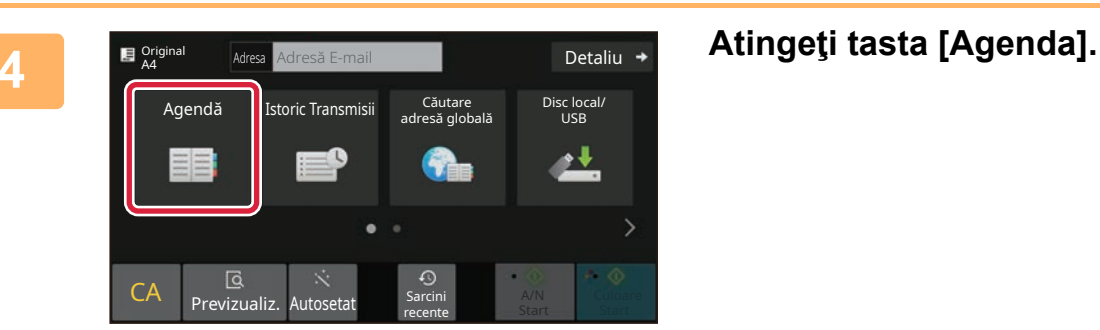

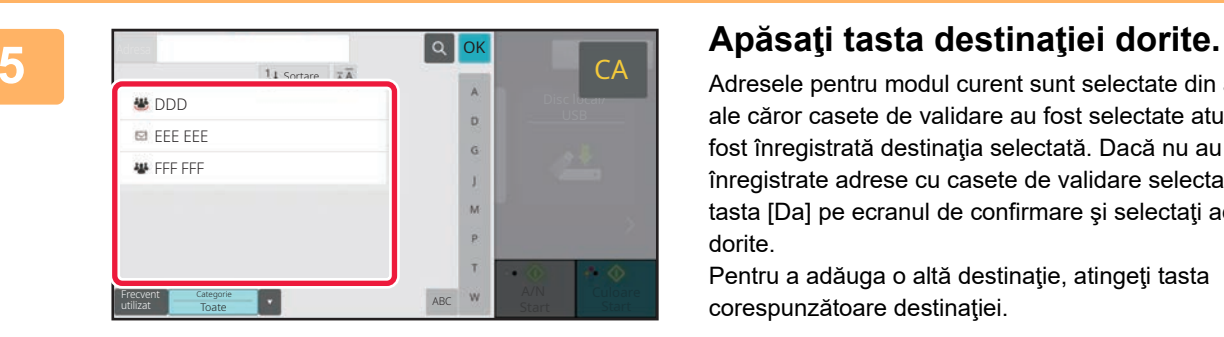

Adresele pentru modul curent sunt selectate din adresele ale căror casete de validare au fost selectate atunci când a fost înregistrată destinaţia selectată. Dacă nu au fost înregistrate adrese cu casete de validare selectate, atingeţi tasta [Da] pe ecranul de confirmare şi selectaţi adresele dorite.

Pentru a adăuga o altă destinație, atingeți tasta corespunzătoare destinației.

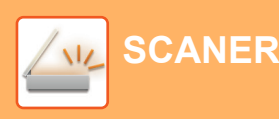

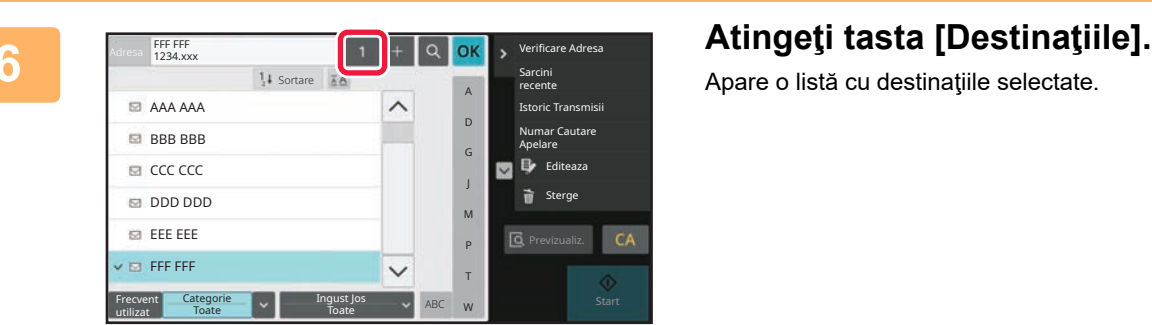

Apare o listă cu destinațiile selectate.

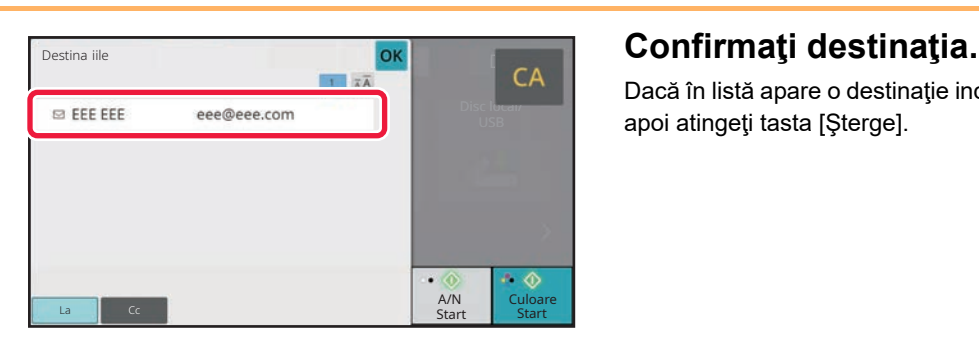

Dacă în listă apare o destinaţie incorectă, atingeţi destinaţia, apoi atingeţi tasta [Şterge].

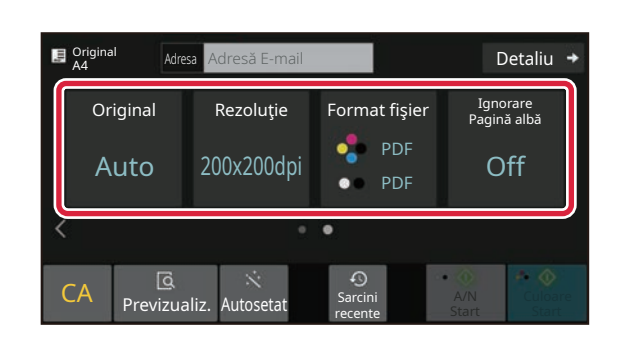

#### **8 Atinge**ti **pentru a schimba ecranele 8 Atingeti experimente della contentru a schimba ecranele şi a selecta setările.**

Modificati setările în modul necesar.

Funcțiile de mai jos pot fi activate în modul ușor.

- Original
- Rezolutie
- Format fişier
- Ignorare Pagină albă

Pentru a selecta setări mai detaliate, atingeți tasta [Detaliu] şi selectaţi setările în modul normal.

► Modul ușor ș[i modul normal \(pagina 8\)](#page-7-2)

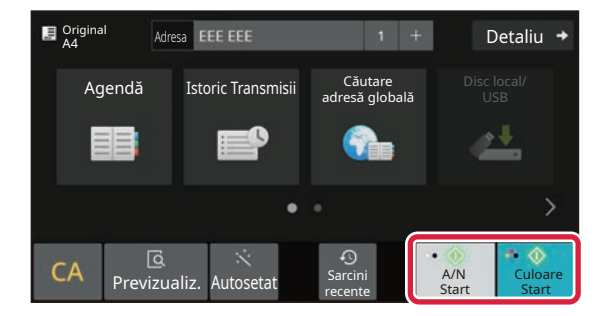

#### **9 Atingeti tasta [Culoare Start] sau tasta 1 Atingeti tasta [Culoare Start] sau tasta [A/N Start].**

- În starea implicită din fabrică, echipamentul detectează dacă originalul este alb-negru sau complet color atunci când atingeţi tasta [Culoare Start] şi comută automat între scanare binară complet color şi alb-negru. Atunci când atingeţi tasta [A/N Start], echipamentul scanează alb-negru binar. Pentru detalii, consultaţi Manualul utilizatorului.
- Pentru a verifica un document în previzualizare, apăsați [OK] pentru a reveni la ecranul de bază al modului Scanare simplă și atingeți ușor tasta [Previzualiz.].

►[ECRANUL DE PREVIZUALIZARE \(pagina 9\)](#page-8-0)

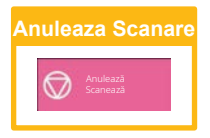

# <span id="page-34-2"></span><span id="page-34-0"></span>**ARHIVAREA DOCUMENTELOR**

Funcția de arhivare a documentelor este utilizată pentru a memora un document sau o imagine tipărită pe unitatea de stocare atunci când realizați o operație de copiere, tipărire sau de alt tip. Puteți tipări sau efectua alte operații ulterior cu ajutorul fişierului salvat.

<span id="page-34-1"></span>Această secţiune prezintă mai multe dintre funcţiile de arhivare a documentelor.

## **DOAR SALVARE A UNUI DOCUMENT (Scanare pe unitatea locală)**

Scanarea pe unitatea locală vă permite să salvați un document scanat în folderul principal sau într-un folder personalizat.

Procedura pentru stocarea unui document în folderul principal este explicată mai jos.

Pentru a salva un folder personalizat, atingeti tasta [Extragere fisier] de pe ecranul Principal, atingeti [Scanare pe disc local] de pe panoul de acțiuni și selectați setările de salvare. Pentru informații suplimentare, consultați Manualul utilizatorului.

### **Salvarea cu Scanare uşoară**

Puteți salva un fișier în folderul principal sau My Folder (Folderul meu) (când este activată autentificarea utilizatorului).

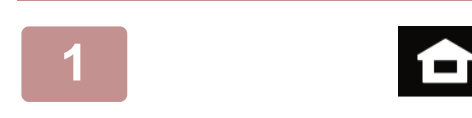

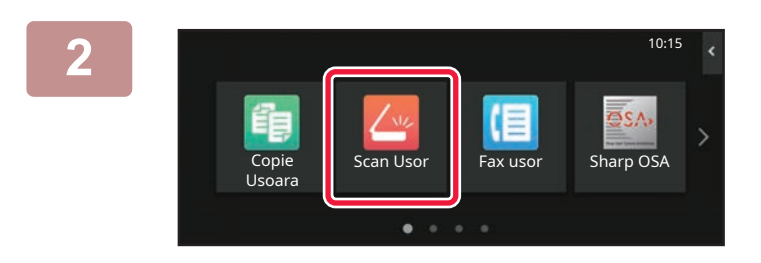

**1 Atingeți tasta [Ecran principal].**

Apare ecranul principal.

#### **2 Atingeţi pictograma modului [Scan Usor].**

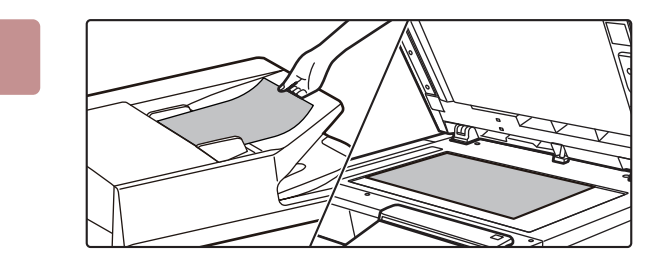

#### **3 <sup>A</sup>şezaţi originalul.**

Aşezaţi originalul în tava de alimentare cu documente a alimentatorului automat de documente sau pe geamul pentru documente.

► [PLASAREA ORIGINALELOR \(pagina 10\)](#page-9-0)

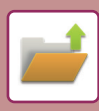

### **[ARHIVAREA DOCUMENTELOR](#page-34-2)**

Detaliu

Disc local/ USB

٠ł

A/N Culoare Start Start

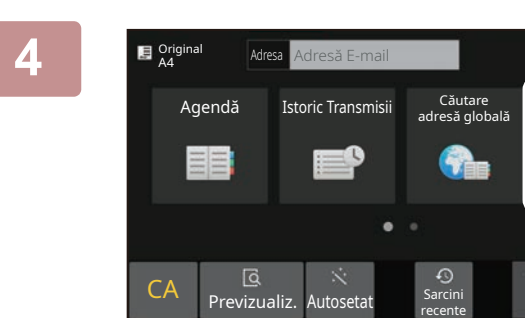

**Atingeti tasta [Disc local/USB].**<br>Atingeti tasta [Disc local/USB].

**5 bisclocal/USB control of the set of the set of the set of the set of the set of the set of the set of the set of the set of the set of the set of the set of the set of the set of the set of the set of the set of the** CA **Q**  $\ddot{\text{c}}$  Autosetat Sarcing Scanare catre ext. memorie Scanare pe disc local Disc local/USB Sarcini recente **OK** 

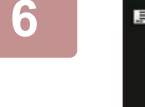

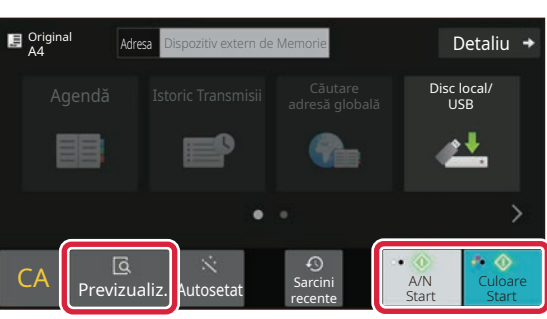

#### **6 E Atingeti tasta [Culoare Start] sau tasta 6 E Atingeti Extract [Culoare Start] sau tasta [A/N Start].**

Pentru a verifica un document în previzualizare, atingeți ușor tasta [Previzualiz.].

► [ECRANUL DE PREVIZUALIZARE \(pagina 9\)](#page-8-0)

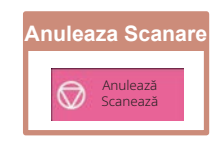

## <span id="page-36-0"></span>**TIPĂRIREA UNUI FIŞIER SALVAT**

Puteţi recupera un fişier memorat arhivând şi tipărind sau transmiţând fişierul. De asemenea, puteți tipări fisierele salvate pe un dispozitiv de memorie USB sau într-un folder partajat. Etapele pentru tipărirea fişierului "Copy\_20201010\_112030" salvat în folderul principal sunt explicate mai jos.

10:15

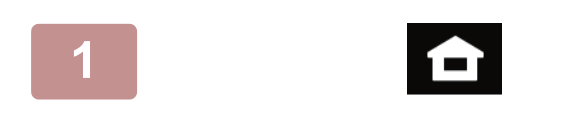

fişier

Copy\_20201010\_112030 Utiliz. invalid Copy\_20201010\_112031 Copy\_20201010\_112032 Copy\_20201010\_112033 Copy\_20201010\_112034

Utiliz. invalid Utiliz. invalid Utiliz. invalid Utiliz. invalid

Selectați tot Copii **De Copii și Sterge** 

 $\boxed{\text{t}}$  :: Nume fişier Listă utilizatori Dată

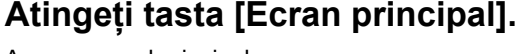

Apare ecranul principal.

#### **2 Atingeţi pictograma modului [Extragere fişier].**

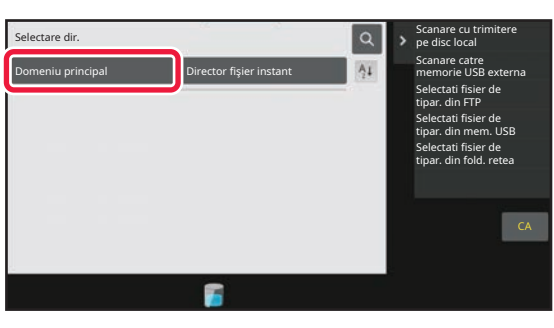

2020/10/10

a tipari Muta

Vezi info detaliate

CA

Tipareste acum

Sterge Imprimare B/W

2020/10/10 2020/10/10 2020/10/10 2020/10/10

Extragere | E-Mail Elibr. lucrare Sarcini recente

 $\bullet$ 

#### **3 Selectaţi fişierul şi tipăriţi.**

**(1) Atingeţi tasta [Dom. principal].**

**(2) Atingeţi tasta corespunzătoare fişierului pe care doriţi să-l tipăriţi.** În acest caz, atingeți tasta "Copy\_20201010\_112030". Pentru a verifica o previzualizare a imaginii tipărite, Efectueaza tiparire lot Modif. Setarile ptr. Verifica Imagine

atingeţi [Verifica Imagine] de pe panoul de acţiuni. Dacă doriţi să ştergeţi fişierul după tipărire, atingeţi [Tipăreşte si şterge datele din memorie] de pe panoul de acțiuni pentru a afișa  $\blacktriangledown$ .

**(3) Atingeţi tasta [Tipareste acum].**

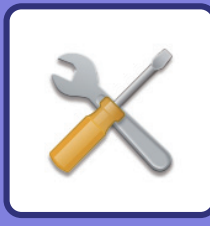

# <span id="page-37-2"></span><span id="page-37-0"></span>**MOD SETARE**

Modul de setare vă permite să ajustaţi funcţionarea echipamentului pentru ca acesta să corespundă cerinţelor spaţiului dumneavoastră de lucru. Această secţiune prezintă pe scurt mai multe moduri de setare. Pentru explicaţii detaliate ale setărilor sistemului, consultaţi "MOD SETARE" din Manualul utilizatorului.

## <span id="page-37-1"></span>**MOD SETARE**

Data şi ora pot fi setate, destinaţiile pentru fax şi scanare pot fi memorate, folderele de arhivare a documentelor pot fi create şi diferite alte setări legate de funcţionarea echipamentului pot fi configurate pe ecranul modului de setări. Procedura pentru deschiderea ecranului modului de setări şi a elementelor de pe ecran este explicată mai jos.

### **AFIŞAREA MODULUI DE SETARE PE ECHIPAMENT**

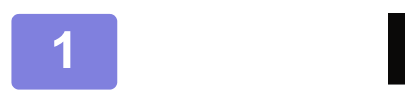

#### **1 Atingeți tasta [Ecran principal].**

Apare ecranul principal.

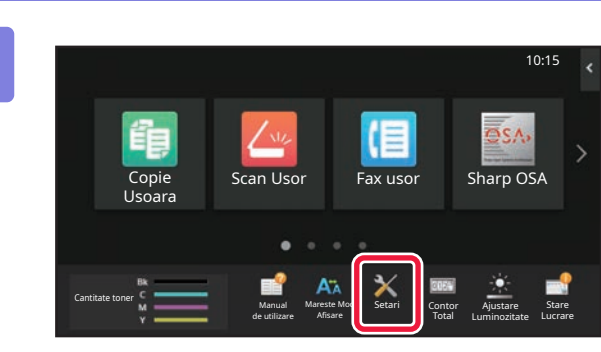

#### **2 Atingeţi tasta [Setari].**

Apare ecranul modului de setări.

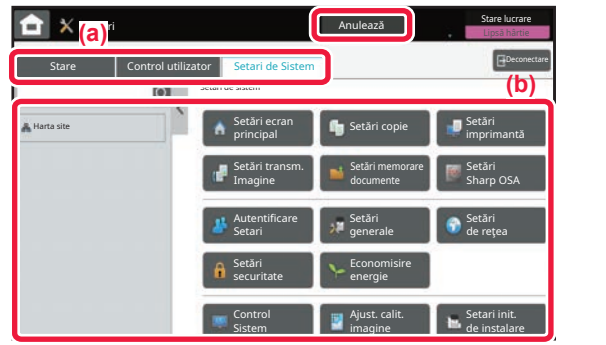

Atingeți elementul pe care doriți să îl setați în fila meniu (a) sau în meniul de setare (b).

Pentru a părăsi modul de setări, atingeți scurt tasta [Anulează].

► MOD DE SETĂ[RI ATUNCI CÂND ESTE CONECTAT](#page-38-0)  [UN ADMINISTRATOR \(pagina 39\)](#page-38-0)

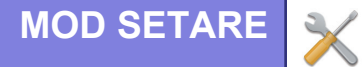

### <span id="page-38-0"></span>**MOD DE SETĂRI ATUNCI CÂND ESTE CONECTAT UN ADMINISTRATOR**

Un administrator poate configura setările care sunt mai avansate decât setările disponibile pentru un vizitator sau un utilizator.

Când este activată autentificarea utilizatorului, setările pot fi permise fără introducerea parolei administratorului, pe baza drepturilor utilizatorului conectat. Pentru starea setărilor, contactaţi administratorul echipamentului.

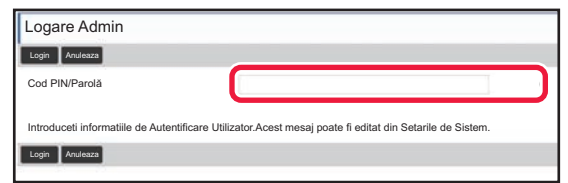

Când selectaţi un element din modul de setări care necesită autentificarea administratorului, va fi afişat ecranul de autentificare a administratorului. Pentru elementele disponibile în modul de setări atunci când

este conectat un administrator, consultați "MOD SETARE" din Manualul utilizatorului.

### **AFIŞAREA MODULUI DE SETARE PE PAGINA WEB**

Pentru informații despre modul de afișare a paginilor web, consultați ACCESAREA SERVERULUI WEB AL [ECHIPAMENTULUI \(pagina 18\).](#page-17-0)

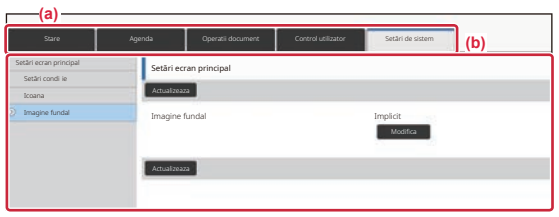

Din fila Meniu (a) și meniul Setări (b), faceți clic pe elementul pe care doriți să îl setați.

Pentru a ieși din modul de setare, închideți browser-ul web.

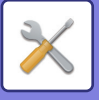

### **CE PUTEŢI FACE ÎN MODUL DE SETĂRI**

Următoarele setări pot fi configurate în modul de setări.

Este posibil ca unele setări să nu apară pe panoul tactil al echipamentului sau în browser-ul web al computerului dumneavoastră. Este posibil ca unele setări să nu apară din cauza specificaţiilor echipamentului dumneavoastră şi a dispozitivelor periferice instalate.

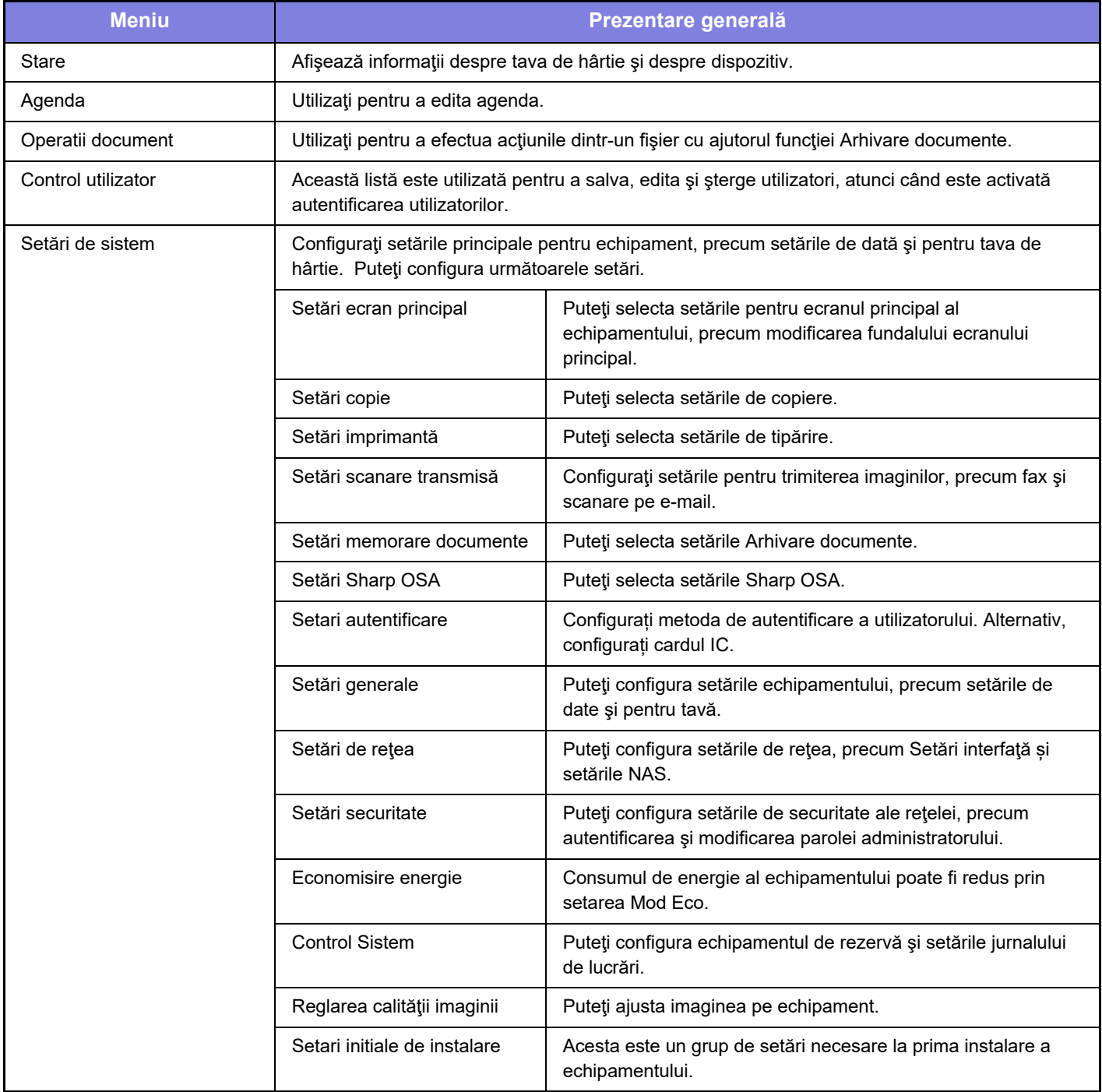

#### **Vă rugăm să ţineţi cont de următoarele**

- Pentru informatii despre sistemul dvs. de operare, consultati manualul sistemului dvs. de operare sau funcția Ajutor online.
- Explicaţiile ecranelor şi procedurilor din mediul Windows sunt în special pentru Windows 10®. S-ar putea ca ecranele să difere în funcţie de versiunea sistemului de operare sau a aplicaţiei software.
- Explicaţiile ecranelor şi procedurilor din mediul macOS se bazează pe versiunea macOS 11 în cazul macOS. Ecranul poate să difere în funcție de versiunea sistemului de operare sau a aplicației software.
- Oriunde apare numele "BP-xxxxx" în acest manual, înlocuiţi "xxxxx" cu numele modelului dvs.
- O atentie considerabilă a fost acordată la alcătuirea acestui manual. Dacă aveti întrebări sau nelămuriri privind manualul, vă rugăm să contactaţi distribuitorul sau cel mai apropiat departament de service SHARP.
- Acest produs a trecut prin proceduri stricte de inspecţie şi control al calităţii. În cazul puţin probabil în care descoperiţi un defect sau o altă problemă, vă rugăm să contactaţi distribuitorul sau cel mai apropiat departament de service SHARP.
- În afara cazurilor prevăzute de lege, SHARP nu este responsabil pentru defecțiunile apărute în timpul utilizării produsului sau opțiunilor acestuia, pentru defecțiunile datorate utilizării necorespunzătoare a produsului și a opțiunilor acestuia sau pentru alte defecţiuni şi nici pentru orice fel de daune apărute în urma utilizării produsului.

#### **Avertisment**

- Reproducerea, adaptarea sau traducerea conţinutului manualului fără acordul scris în prealabil este interzis, cu excepţia cazurilor permise prin legea drepturilor de autor.
- Toate informatiile din acest manual pot suferi modificări fără preaviz.

#### **Ilustraţiile şi panoul de operare şi panoul tactil indicate în acest manual**

Dispozitivele periferice sunt de obicei opţionale, dar anumite modele includ unele dispozitive periferice ca echipament standard. Explicaţiile din acest manual presupun că este instalat un sertar pentru hârtie pe BP-B547WD.

Pentru anumite funcții și proceduri, explicațiile pornesc de la premisa că sunt instalate alte dispozitive în afara celor menționate mai sus.

Ecranele de afişare, mesajele şi denumirile tastelor indicat în manual pot diferi de cele de pe echipamentul propriu-zis ca urmare a modificărilor şi îmbunătăţirilor produsului.

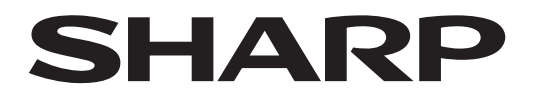

**SHARP CORPORATION** 

Version 02a / bpb547wd\_qsg\_02a\_ro